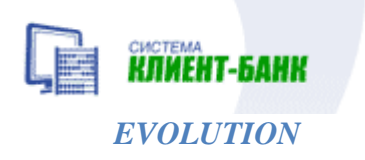

*Порядок установки, настройки и работы*

*в Системе Клиент-Банк «Evolution»*

## *Оглавление*

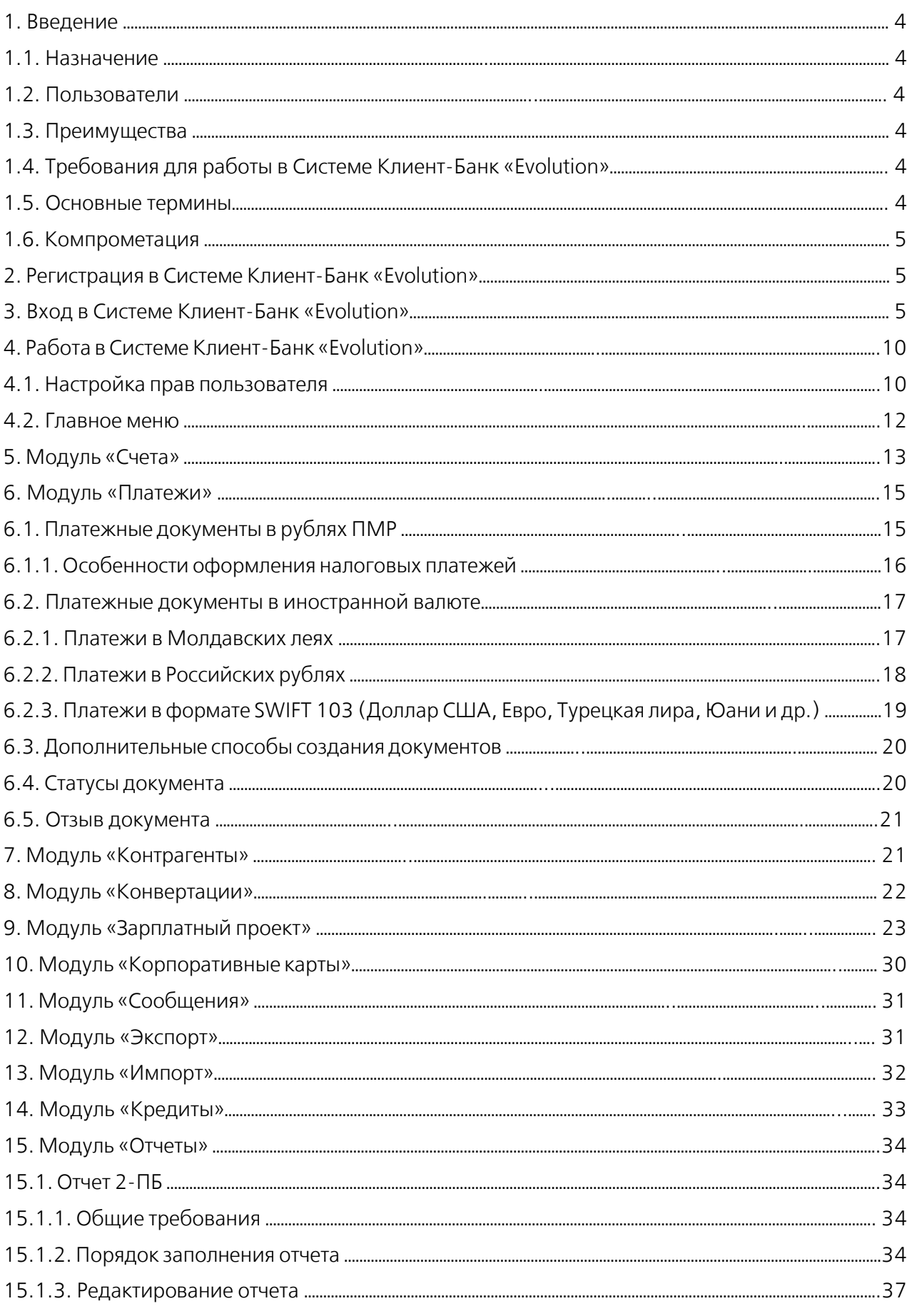

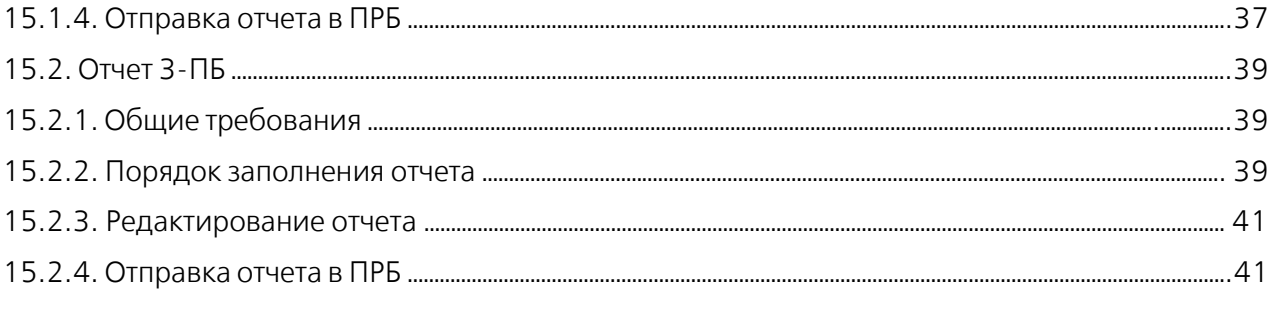

# *1. Введение*

## 1.1. Назначение

Система Клиент-Банк «Evolution» (далее – Система) является системой дистанционного обслуживания (далее по тексту – Система), позволяющей дистанционно получать в Банке финансовую и справочную информацию, производить с Банком электронный обмен финансовой информацией, а также давать Банку поручения (распоряжения) в рамках расчетно-кассового обслуживаня клиента в Банке, а также совершать другие операции в рамках технических возможностей Системы. Правом подписывать документы, созданные в Системе и направляемые в Банк посредством Системы, обладают лица, заявленные в Карточке с образцами подписей и оттиска печати.

## 1.2. Пользователи

Юридические лица, физические лица, занимающиеся индивидуальной предпринимательской деятельностью (далее – ИП), главы крестьянских (фермерских) хозяйств (далее - Глава КФХ), частные нотариусы (далее – ЧН).

## 1.3. Преимущества

## Экономия времени и мобильность

Проведение операций по счетам Клиента, открытым в Банке, осуществляется в режиме реального времени.

Справочная (общая) и финансовая информация доступна Клиенту в любой момент времени круглосуточно. Сформированные Клиентом платежные документы исполняются в соответствии с утвержденным Банком графиком.

## Простая организация доступа к информации

Оперативное управление счетом возможно Клиентом из любой точки мира. Клиент может осуществлять передачу и получение электронных документов с использованием сети Интернет.

## Обеспечение гарантированного уровня безопасности

В Системе используются международные стандарты кодирования информации, что обеспечивает эффективную защиту передаваемых данных.

# 1.4. Требования для работы в Системе<br>
> Наличие лоступа в сеть Интерне

 Наличие доступа в сеть Интернет посредством семейства браузеров WebKit: Chrome, Firefox, Microsoft Edge.

## 1.5. Основные термины

Банк – ЗАО «Агропромбанк».

Клиент – юридическое лицо, ИП, Глава КФХ, ЧН, заключившее с Банком Договор о комплексном банковском обслуживании корпоративных клиентов в ЗАО «Агропромбанк».

Плагин – дополнение к программе или сайту, которое необходимо для расширения возможностей.

Сертификат - электронный документ, который выдается аккредитованным удостоверяющим центром ПМР Клиенту для подтверждения подлинности электронной подписи.

Электронная подпись (далее по тексту – ЭП) - информация в электронной форме, которая присоединена к другой информации в электронной форме (подписываемой информации) или иным образом связана с такой информацией и которая используется для определения лица, подписывающего информацию. ЭП однозначно определяет авторство и достоверность электронного документа. Порядок получения ЭП, ее использования регулируется действующим законодательством, а также договором, заключенным между Клиентом и аккредитованным удостоверяющим центром ПМР.

## 1.6. Компрометация

## Компрометация — ситуация, при которой:

к ЭП Клиента имели доступ лица, не имеющие на это полномочий;

 произошла, хотя бы временно, утеря контроля за нахождением устройства Клиента, на который установлена ЭП;

 Банку достоверно известно об утрате полномочий лица, ранее имевшего право представлять интересы Клиента и имеющему ЭП.

О факте компрометации Клиент должен сообщить Банку посредством передачи в Банк письма на бумажном носителе, подписанного уполномоченным лицом Клиента, указанным в Карточке с образцами подписей и оттиска печати, оформленной в Банке. После получения письма Банк не исполняет поступающие электронные документы Клиента в Системе.

Банк не несет ответственность за убытки, причиненные Клиенту, в связи с компрометацией, в случае несвоевременного и/или ненадлежащего уведомления Клиентом Банка о факте компрометации.

# *2. Регистрация в Системе*

Регистрация в Системе осуществляется Клиентом самостоятельно путем указания в браузере необходимого адреса и подписания заявления в Банке.

# *3. Вход в Систему*

Вход в Клиент-Банк осуществляется одним из способов:

1. в браузере в поисковой строке ввести следующий адрес: [https://ent.apb.online](https://ent.apb.online/) ;

2. на стартовой странице ЗАО « Агропромбанк» нажать на значок EVO

В правом верхнем углу экрана находится Порядок установки, настройки и работы в Системе Клиент-Банк «Evolution».

# Tребования для работы в Клиент-банке Evolution<br>1 Windows не ниже 10:

1. Windows не ниже 10:

 Операционная система не должна быть «кастомной» - это образ операционной системы, созданный на основе оригинального с произвольными изменениями, т.е. урезанная, оптимизированная, улучшенная;

 Необходима установка всех последних критических обновлений, присылаемых Microsoft;

2. Наличие доступа в сеть Интернет посредством семейства браузеров WebKit: Chrome, Firefox, Microsoft Edge;

3. Браузер, посредством которого будет осуществлен вход должен быть обновлен до последней версии: «Настройки и прочее»( )/клавиши Alt+F - о программе/о браузере, если предлагаются обновления, то - обновить;

4. Проверить наличие Плагина, при отсутствии установить его согласно настоящего Порядка;

5. Наличие установленных корневых сертификатов. Корневые сертификаты устанавливаются вместе с программой АПБ. Управление ключами, автоматически при запуске. Данную программу можно скачать на сайте АПБ.Удостоверяющий центр или по адресу ca.agroprombank.com;

6. Рекомендуемое разрешение дисплея - 1920\*1080: на «Рабочем столе» правой кнопкой мыши – свойства/параметры экрана – дисплей - разрешения дисплея;

7. Часовой пояс – (UTC+02:00) Вильнюс, Киев, Рига, София, Таллин, Хельсинки: Пуск – настройки – время и языки;<br>8. Разрешить елиножль

8. Разрешить единожды в браузере показ всплывающих окон - согласно Порядка. Далее необходимо проверить установлен ли Плагин на компьютере, с которого осуществляется вход в Клиент-Банк. Для этого необходимо в браузере выбрать – «Настройки и прочее». Вход в Систему показан на примере входа через браузер Microsoft Edge:

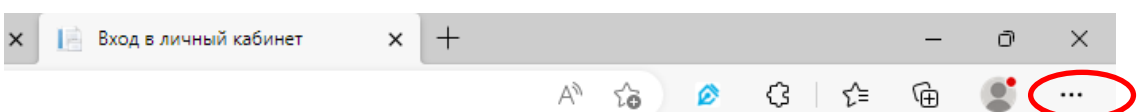

В открывшемся меню выбрать «Расширения»

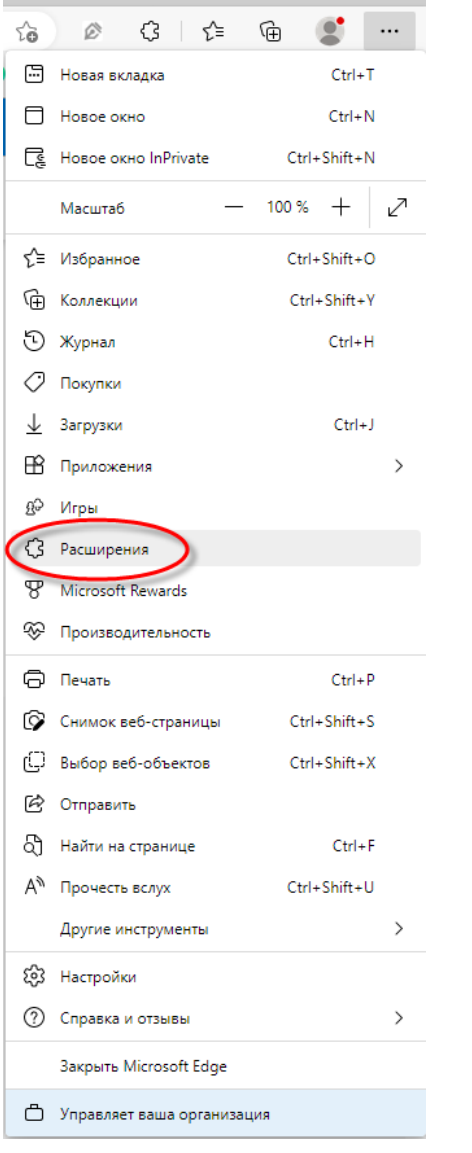

Если Плагин установлен, то отобразится данное расширение:

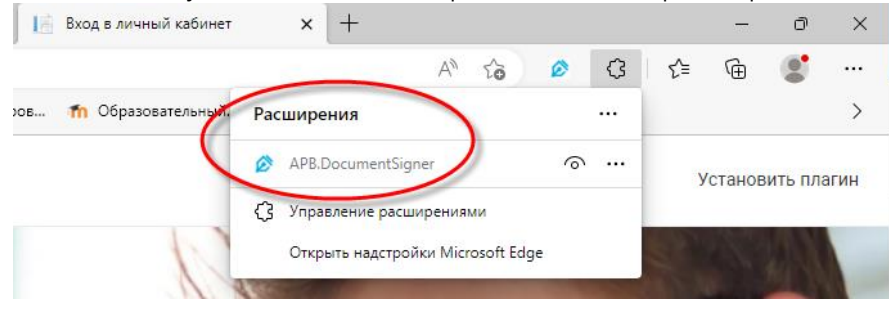

Если данное расширение на устройстве не установлено:

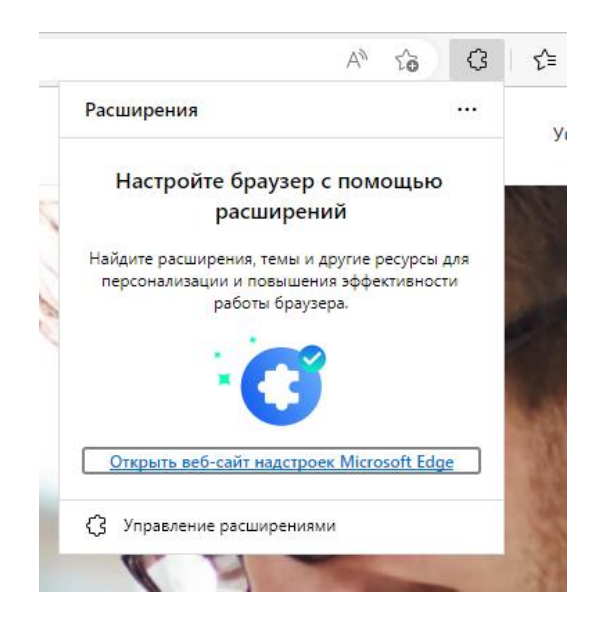

Для установки плагина необходимо выполнить следующие шаги:

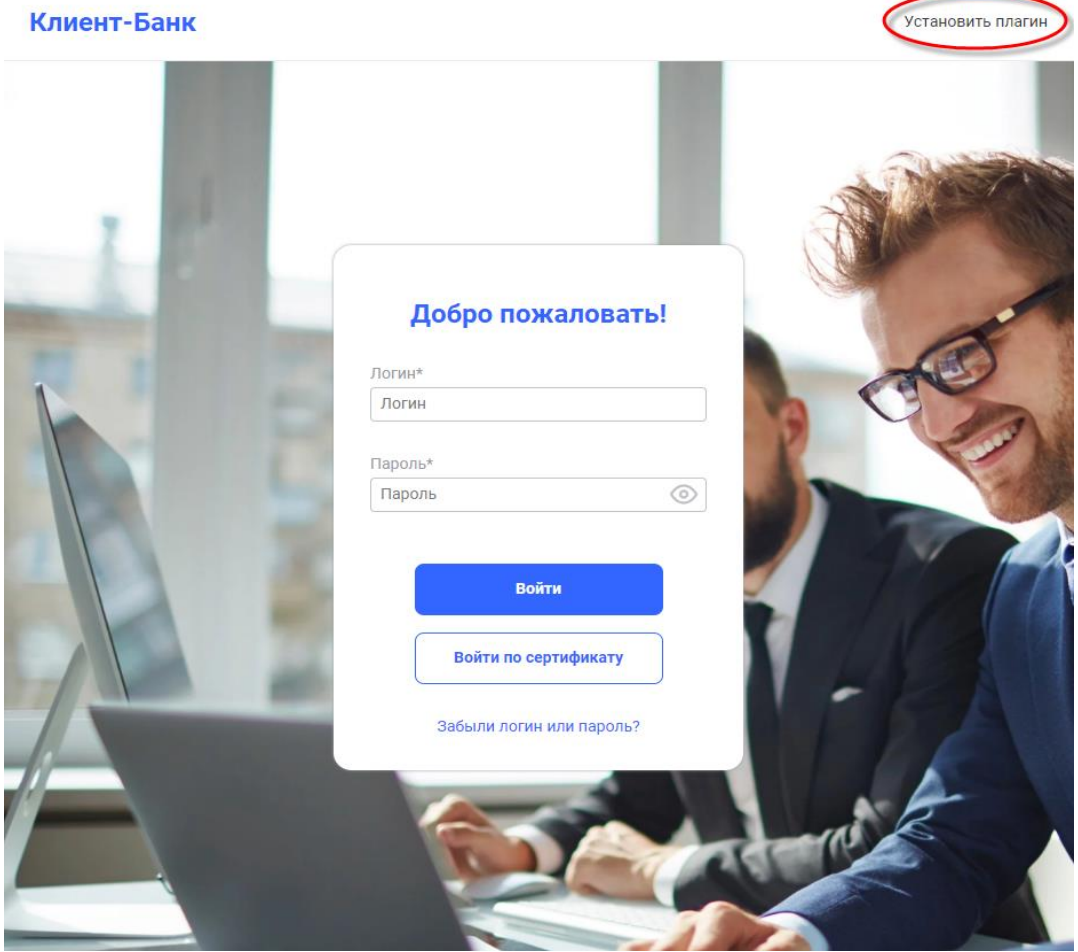

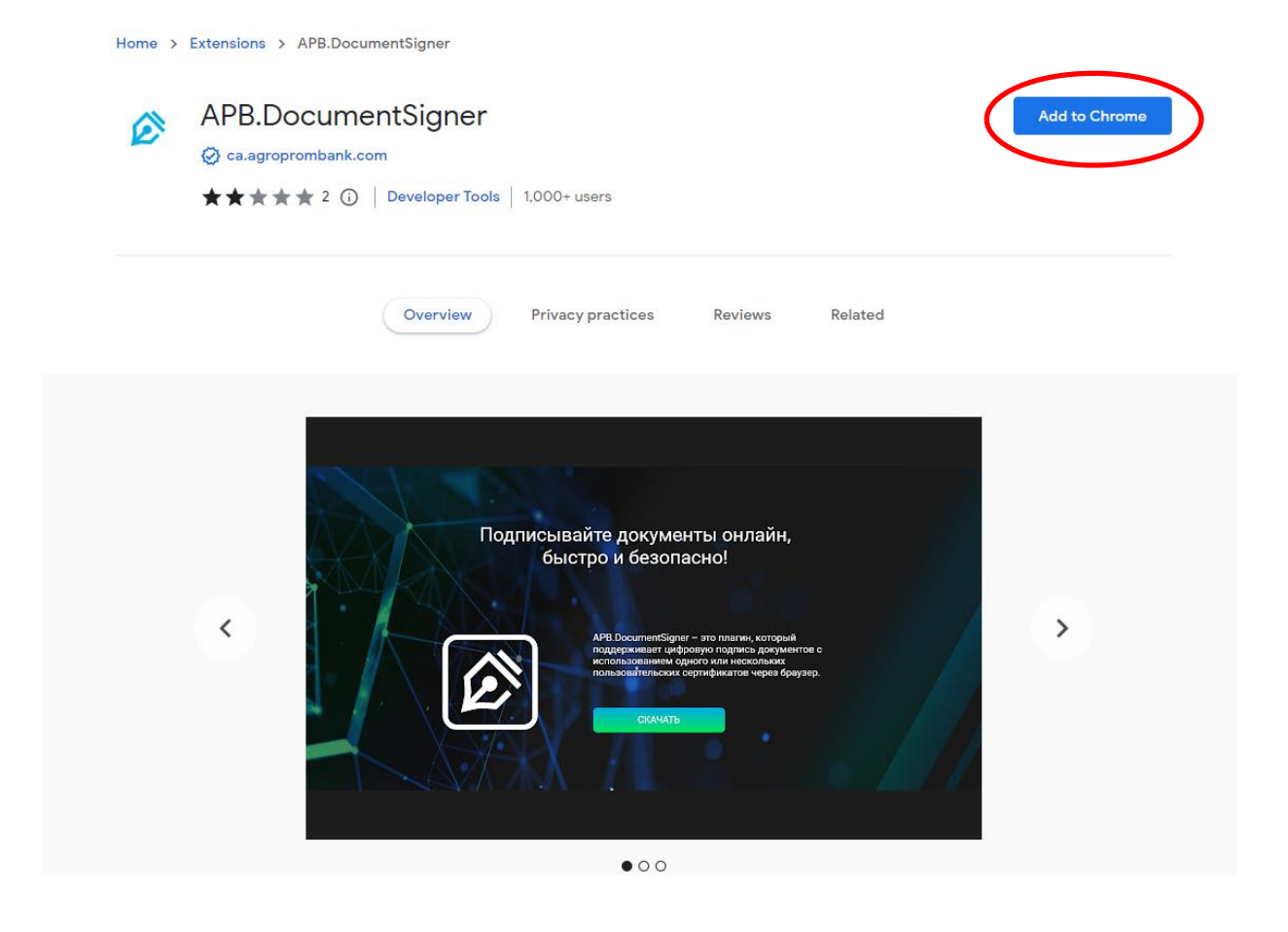

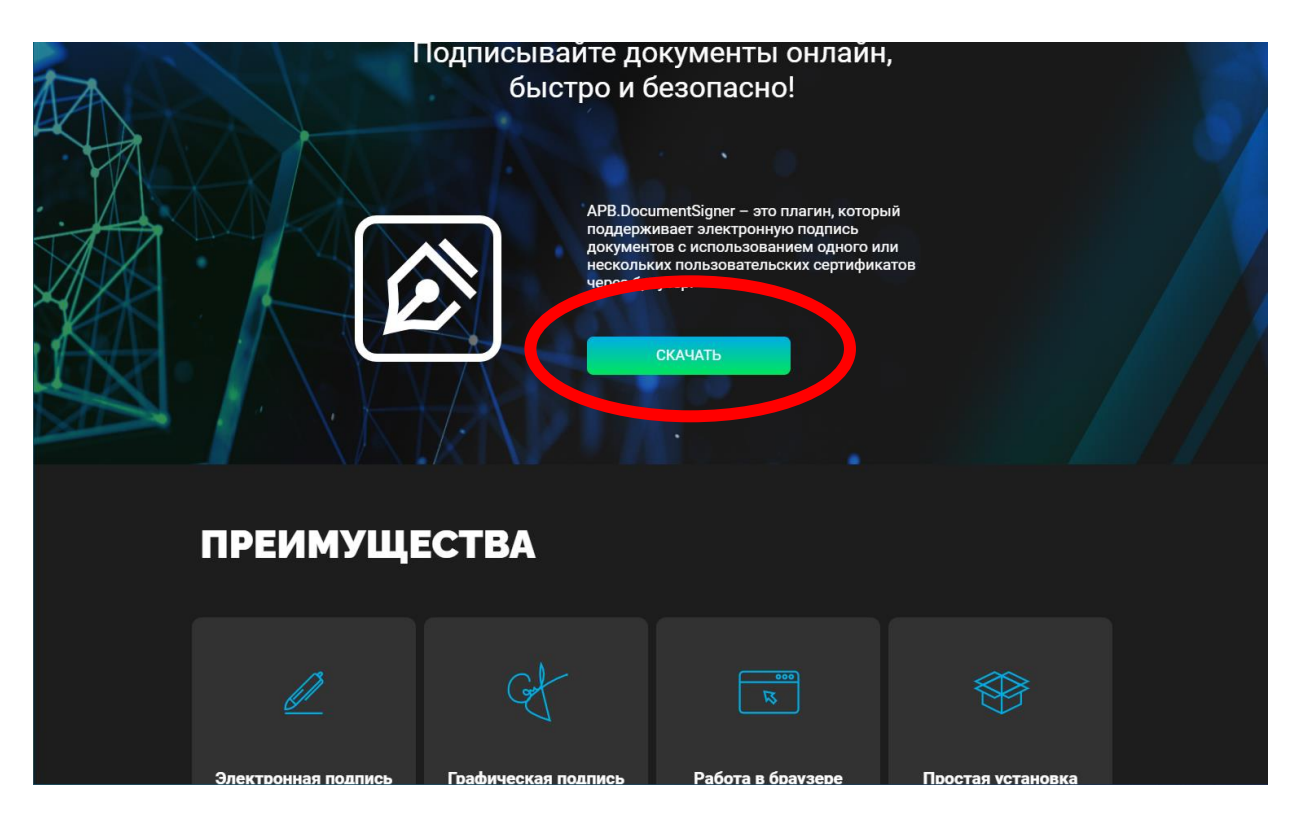

Далее программное обеспечение проходит поочередно шаги:

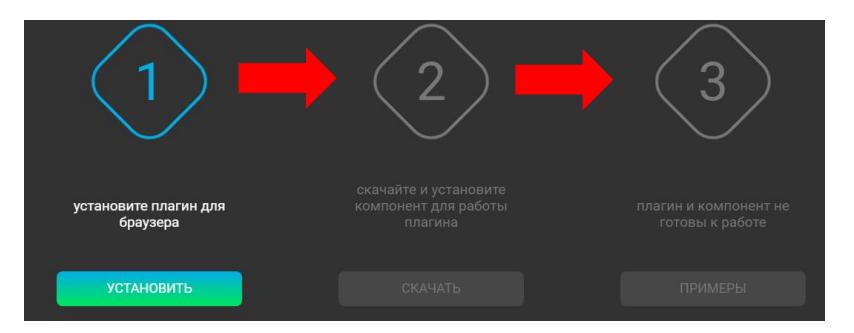

При успешной установке плагина – будет активен 3-ий шаг «Примеры». В противном случае, необходимо пройти шаги самостоятельно.

После успешной установки плагина, появляется возможность войти в Систему, нажав «Войти по сертификату» (Сертификат должен быть выдан руководителю юридического лица/ИП/Главе КФХ/ЧН):

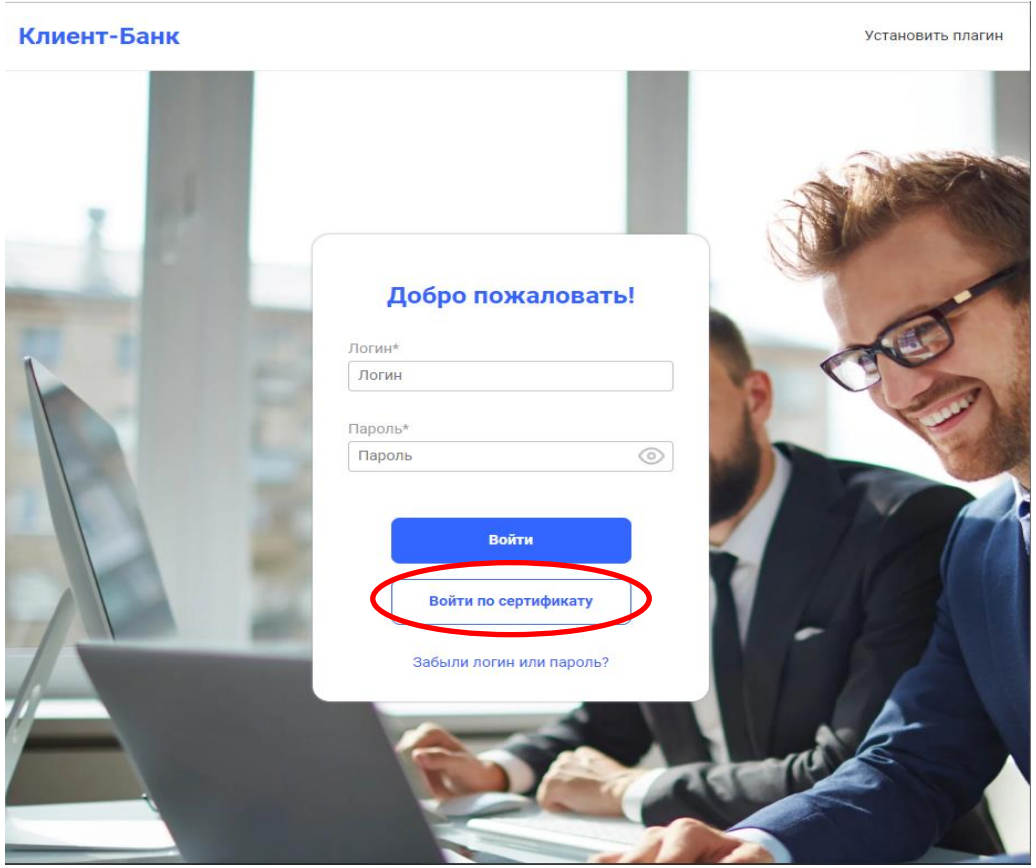

Если физическое лицо является руководителем нескольких организаций, то для работы в Системе по каждой организации руководителю необходимо иметь отдельный Сертификат. При этом, при входе в Систему по Сертификату выбранной организации руководитель Клиента получает возможность работы только в соответствующей организации. Одновременно открыть несколько организаций в одном браузере невозможно.

# *4. Работа в Системе*

В открывшемся окне слева располагается Главное меню, справа – Настройки, где располагается Инструкция «По порядку установки, настройки и работы в Системе», Права и группы, вверху по центру –курсы валют. Курсы валют доступны для просмотра, а также для печати.

Чтобы распечатать нужные курсы валют необходимо навести курсор мыши на значок нажать на него, в открывшемся окне установить нужную дату и тип курсов, нажать кнопку «Печать».

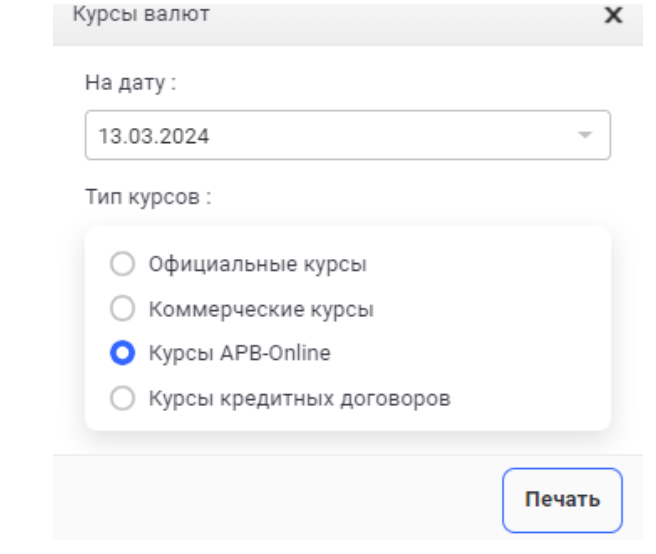

#### 4.1 Настройка прав пользователя

Для добавления нового пользователя (сотрудник юридического лица/ИП/КФХ, которому руководитель юридического лица/ИП/Глава КФХ предоставляет право формировать операции):

- 1. Необходимо выбрать Настройки «Права и группы»
- 2. Нажать «Добавить пользователя»

#### Внимание!!!

Новый пользователь до момента добавления должен быть зарегистрирован как физическое лицо в Банке.

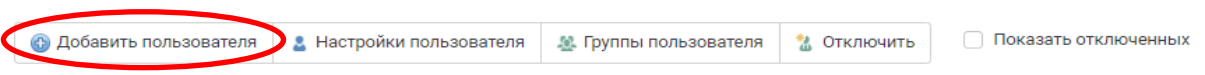

В открывшемся окне необходимо заполнить все данные пользователя. В случае, если данные внесены неправильно, выходит ошибка: «Клиент не найден».

Доступ пользователя в Систему осуществляется по Сертификату, по умолчанию - по логину. При необходимости, доступ по логину можно отключить в настройках пользователя. Если пользователь является сотрудником в нескольких организациях и везде указан один и тот же e-Mail (логин), то при входе по логину необходимо будет выбрать организацию, по которой планируется работа.

## Добавить нового пользователя

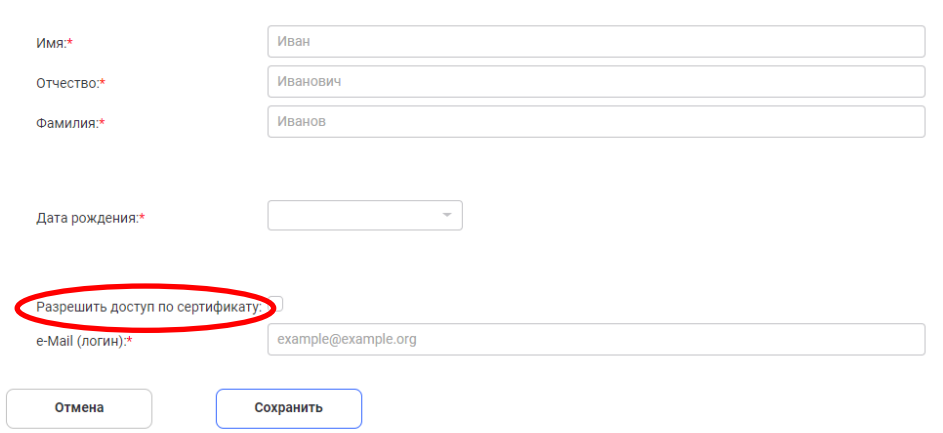

Новому пользователю на указанный e-mail поступит сообщение с подтверждением. Далее необходимо пройти по ссылке, указанной в письме, и ввести пароль дважды, после чего появится сообщение об успешной активации.

Ссылка, указанная в письме, может быть использована только единожды. Если пользователь не воспользовался ссылкой для активации, необходимо выслать повторную ссылку: в «Права и группы» выбрать нужного пользователя, убедиться, что в поле «Активирован» не проставлена отметка, и только после этого нажать «Выслать запрос на активацию».

#### Внимание!!!

Если при входе в Систему пользователь ввел пароль неверно пять раз, то предпринимать действий по разблокировке не следует. Через 30 минут блокировка Системы будет снята, можно повторить попытку входа.

Если пользователь забыл пароль, то Клиенту необходимо выслать повторную ссылку: в «Права и группы» выбрать нужного пользователя, убедиться, что в поле «Активирован» не проставлена отметка, и только после этого нажать «Выслать запрос на активацию». Вход по сертификату не блокируется.

3. Во вкладке «Группы» необходимо сформировать группу(-ы), нажав на вкладку «Добавить новую группу», внести наименование группы и нажать «Сохранить».

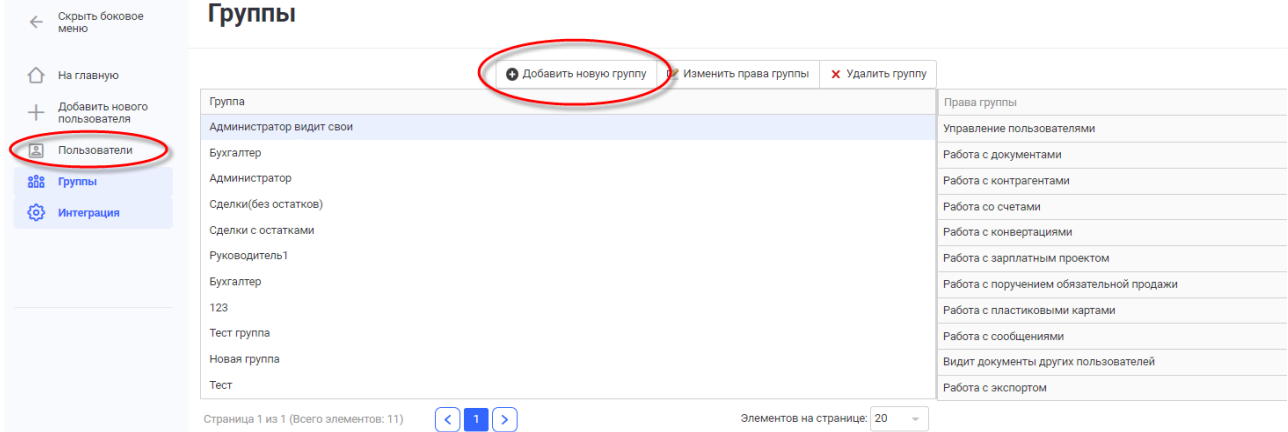

4. Для группы определяется список прав из приведенного перечня. Для настройки прав нажать «Изменить права группы» или щелкнуть двойным кликом мыши на выбранной группе. В открывшемся окне: первый столбец – это текущие права группы, второй столбец – это доступные права. При помощи стрелочек необходимо перенести нужные права из столбца «Доступные права» в столбец «Текущие права».

#### Редактирование прав группы: Руководитель

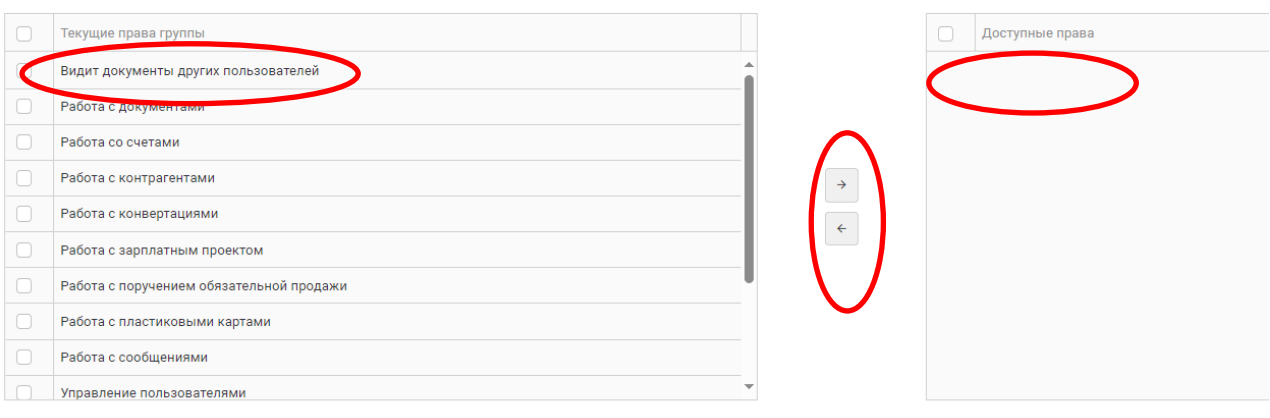

К списку групп

5. Для добавления пользователя в группу с определенными правами необходимо во вкладке «Пользователи» выбрать пользователя в списке, нажать на панели «Группы пользователя», в открывшемся окне выбрать нужную группу и нажать «Сохранить».

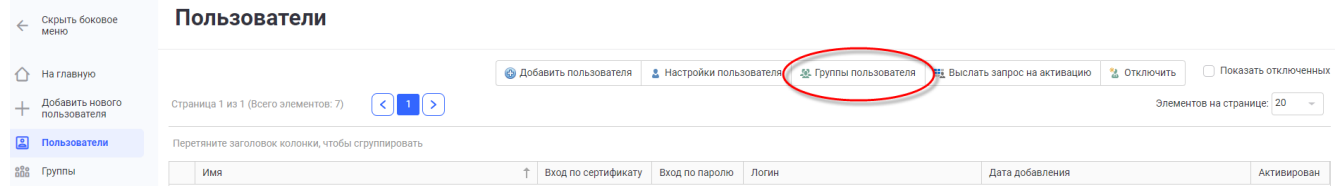

#### Внимание!!!

При добавлении новых модулей Банком необходимо нужному пользователю добавить права к новому модулю.

#### 4.2. Главное меню

Главное меню Системы находится слева и содержит следующие пункты:

- Счета
- **>** Платежи<br>**>** Контраге
- 
- > Контрагенты<br>
> Конвертации<br>
> Зарплатный г<br>
× Корпоративн<br>
> Сообщения<br>
> Экспорт<br>
> Импорт Конвертации
- Зарплатный проект
- Корпоративные карты
- Сообщения
- Экспорт
- 
- **>** Импорт<br>**>** Крелить Кредиты
- Отчеты

#### Особенности работы в модулях

 Документы, созданные/редактируемые в любом из модулей могут быть направлены в Банк только после подписания их лицами, заявленными в Карточке с образцами подписей и оттиска печати.

 Документы могут быть подписаны указанными лицами как пакетно, так и каждый документ в отдельности.

 Документы, отмененые Банком или отозванные Клиентом, корректировке и повторной отправке в Банк не подлежат. Для отправки в Банк необходимо создать документ заново.

# *5. Модуль «Счета»*

Используется для возможности просмотра всех открытых в ЗАО «Агропромбанк» счетов Клиента, остатков по ним, остатка и данных по Картотеке №2, суммы средств, зарезервированных на неотложные нужды, и требований Банка (в случае их наличия).

1. Справочник счетов, содержит данные обо всех счетах Клиента, открытых в Банке.

Для того, чтобы в списке счетов увидеть закрытые счета, необходимо проставить соответствующую отметку в поле «Показывать закрытые счета».

Закрытые счета отображаются в списке счетов серым цветом.

В разрезе выбранного счета во вкладке «История операций» отображается информация о движении денежных средств за указанный период.

В «Отчетах» есть возможность просмотра , печати и загрузки выписок с логотипом или без логотипа Банка в следующих форматах:

- Выписка (отражает операции за указанный день/период по Дебету, потом по Кредиту);

 - Выписка с переоценкой (дает возможность сформировать выписку с указанием курса за определенный день);

- Выписка Excel (отражает операции в формате Excel);

- Реестр Дебет/Кредит (отражает операции за указанный день/период в столбцах одновременно по Дебету и Кредиту);

- Разбивка по дням (отражает операции за указанный период по дням).

#### Внимание!!!

В Модуле «Счета» во вкладке «История операций» для сброса настроенного фильтра по списку операций необходимо нажать «Сбросить настройки списка».

При первом нажатии на «Печать выписки» необходимо разрешить в браузере показ всплывающих окон:

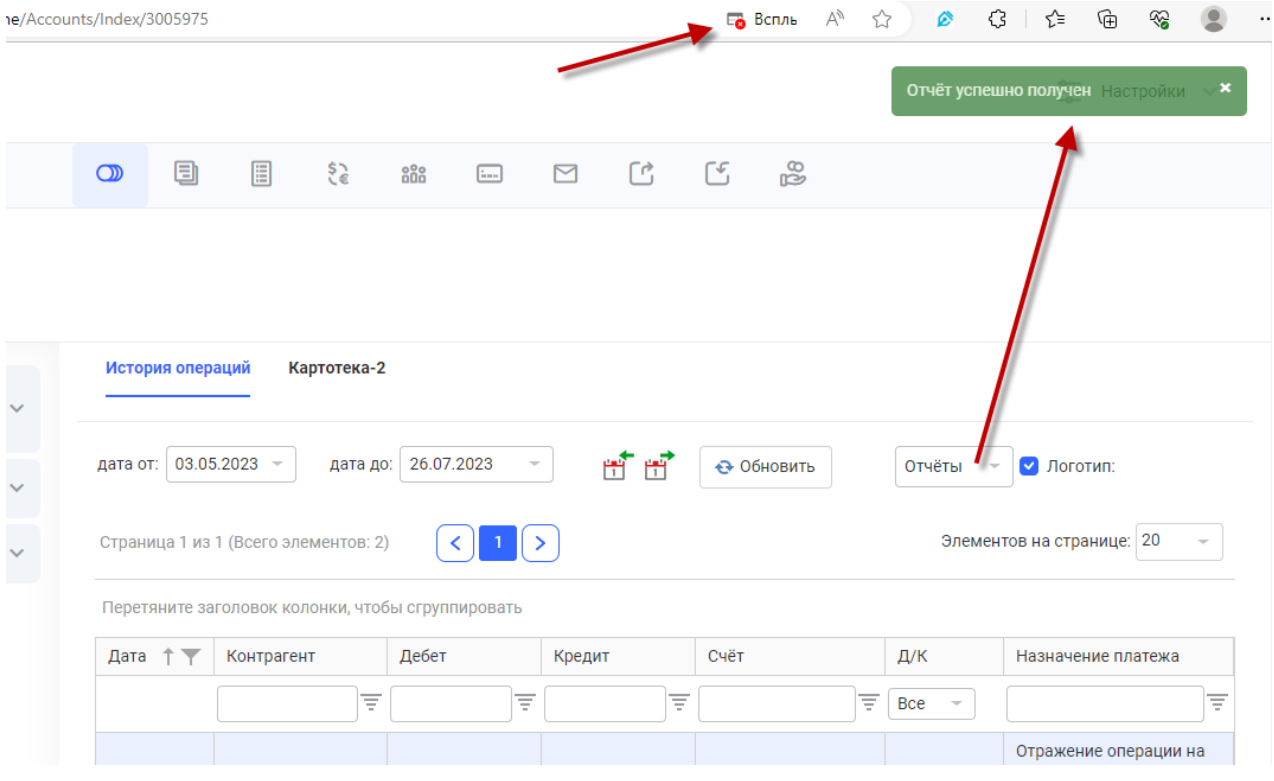

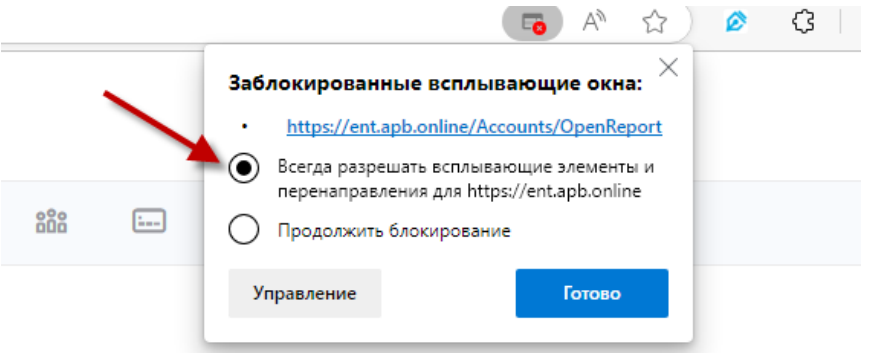

2. Вкладка «Картотека №2» содержит в себе всю информацию по документам, помещенным в Картотеку №2.

«Документы за дату»

- позволяет просмотреть все документы, которые находятся в Картотеке №2 на текущий момент времени (без указания отметки в поле «Докуметы за дату»):

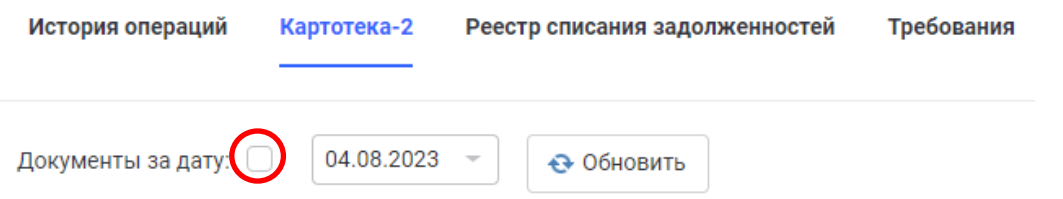

- позволяет посмотреть документы, помещенные в Картотеку №2 и погашенные, в выбранную дату(с проставлением отметки в поле «Документы за дату»):

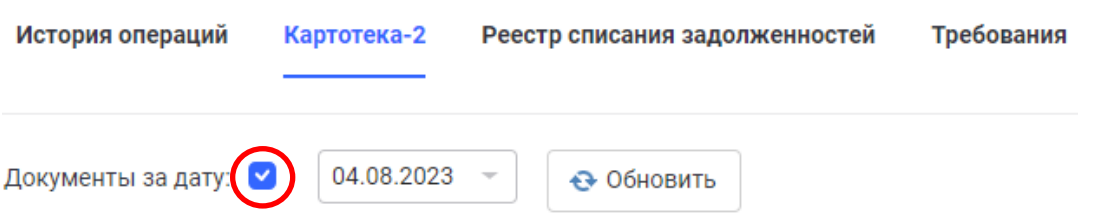

Если по одному документу были частичные списания, то необходимо выделить этот документ и нажать «Документы списания», откроется окно с суммами, которые были списаны со Счета клиента по документу, находящемуся в картотеке:

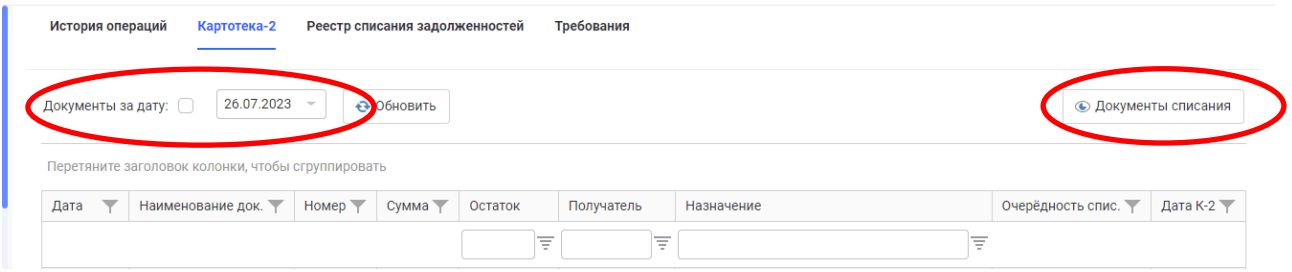

3. Реестр списания задолженностей – содержит всю информацию по списанию Картотеки №2 и требований к счетам Клиента.

4. Требования - все требования Банка к счетам Клиента отражаются в данной вкладке.

# 6. Модуль «Платежи»

Используется для создания платежных поручений в рублях ПМР и иностранной валюте с возможностью просмотра состояния документов в режиме «Оnline» на текущую дату либо за указанный период, а также возможности редактирования/отмены документов, в случае необходимости.

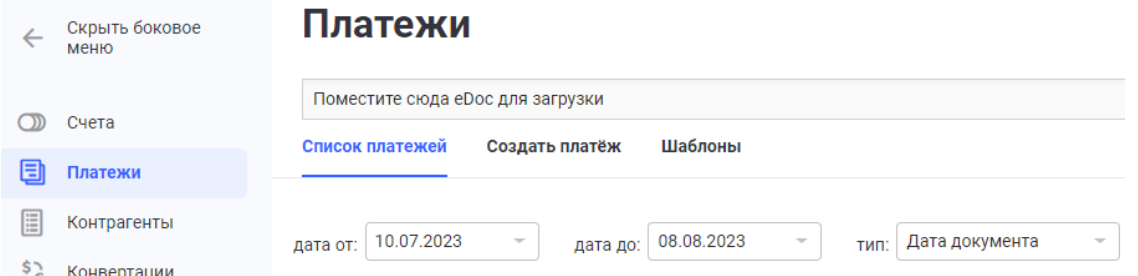

Во вкладке «Список платежей» возможно просмотреть все документы за указанный период. Воспользовавшись кнопками (указаны на скрине), возможно изменить указанный период назад или вперед:

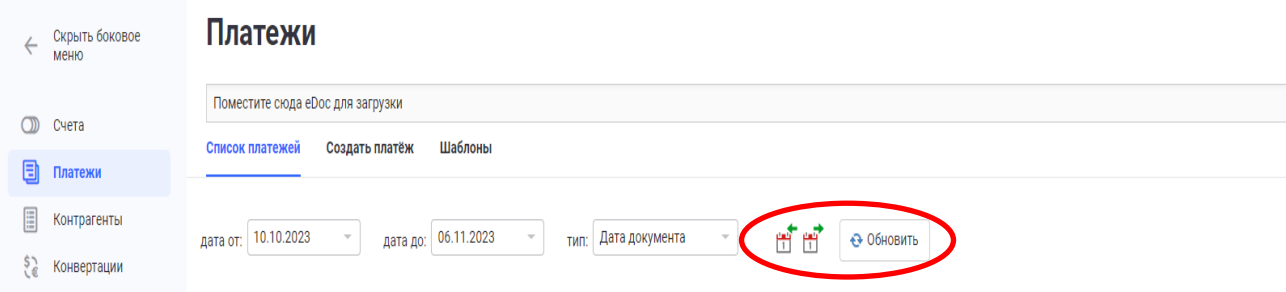

Максимальный период для просмотра 31 день.

Нажав на вкладку «Создать платеж», открывается окно для оформления платежного поручения. В зависимости от выбранной валюты счета, появляется возможность заполнения расчетного документа в соответствующем формате.

Для создания нового платежа на основе шаблона или просмотра списка шаблонов необходимо перейти во вкладку «Шаблоны».

## 6.1. Платежные документы в рублях ПМР

При оформлении платежа в рублях ПМР по полям возможно передвигаться с помощью клавиш «Enter» или «Tab», а также используя компьютерную мышь.

В платеже должны быть заполнены следующие поля:

- Валюта счета
- Номер счета
- > Номер документа<br>> Дата документа
- > Дата документа<br>> Сумма
- Сумма
- > Номер счета получателя<br>> Фискальный кол получ

 Фискальный код получателя (счета с балансовой группой 2220, 2214, 2213 – указывается по умолчанию 0)

- Наименование получателя
- > Банк получателя<br>> Наименование б
- **► Наименование банка получателя**<br>► Формирование назначения плате
- Формирование назначения платежа для бюджетных платежей
- Назначение платежа

## 6.1.1. Особенности оформления налоговых платежей

При оформлении назначения платежа по уплате налоговых и иных обязательных платежей (далее – налоговые платежи), необходимо нажать на вкладку «формирование назначения платежа» и заполнить информацию:

01-код налогового платежа согласно бюджетной классификации доходов (справа можно будет увидеть описание, соответствующее введенному коду);

02-Тип оплаты (заполняется автоматически в зависимости от указанного типа документа: П платежное поручение либо выбирается из списка В, в случае, если это взаимозачет);

03-Категоря платежа- по умолчанию стоит основной, выбираем в соответствии с тем, что прописано в назначении: О - основной, П - пеня, А - платеж по результатам проверки/штрафы, К - платеж по коэффициенту инфляции;

04-Начало периода оплаты - необходимо указать любую дату месяца, за который оплачивается налог или иной обязательный платеж, например, за январь 2023 года - 25.01.2023;

05-Окончание периода оплаты-необходимо указать любую дату месяца, за который оплачивается налог, например, за март 2023 года - 25.03.2023. Если оплата осуществляется не за период, а за определенный месяц, то данное поле не заполняется;

06-Номер и дата соглашения по взаимозачету - если в поле «Тип платежа» указывается В взаимозачет, то обязательно к заполнению поле «Номер и дата соглашения по взаимозачету»; 07-номер и дата документа по результатам проверки/штрафа - если в поле «Категория платежа» указывается А - платеж по результатам проверки/штрафы, то обязательно к заполнению поле «Номер и дата документа по результатам проверки/штрафам»;

08-Сведения о платеже по коэффициенту инфляции- если в поле «Категория платежа» указывается К - платеж по коэффициенту инфляции, то обязательно к заполнению поле «Сведения о платеже по коэффициенту инфляции»;

09-фискальный код организации – «Фискальный код организации» - указывается в следующих случаях: при перечислении организацией денежных средств в уплату налога за другого налогоплательщика (указывается фискальный код организации, за которую оплачивается налог);

10-номер уведомления налогового органа - «Номер уведомления налогового органа» заполняется при взыскании дебиторской задолженности после указания кода дебитора, при заполнении поля «Фискальный код организации».

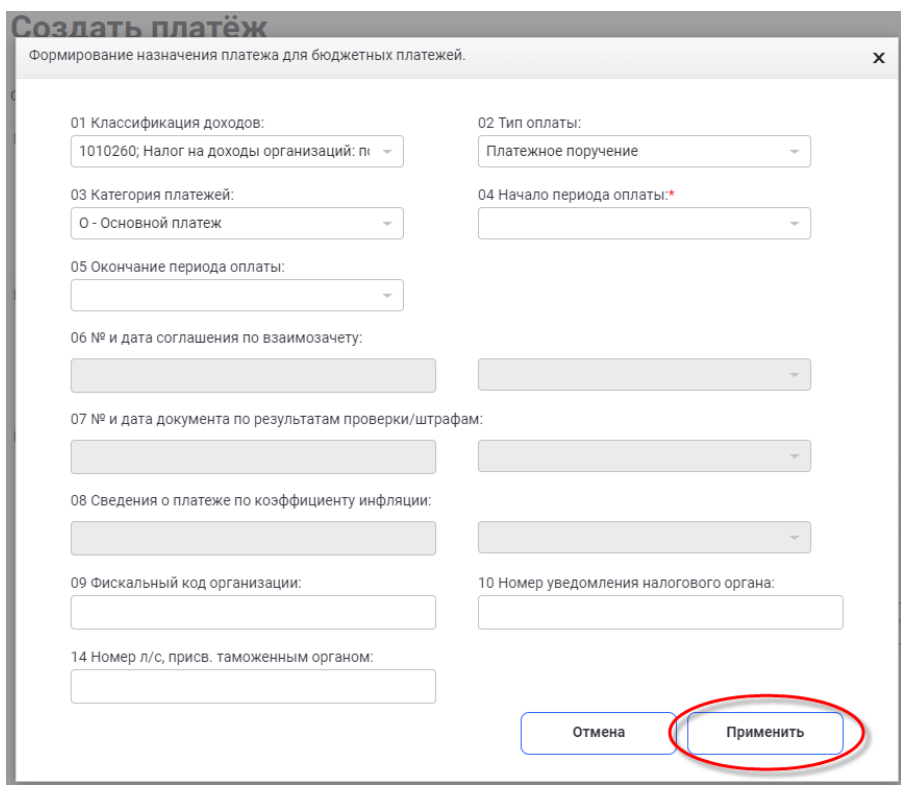

После чего необходимо нажать вкладку «Применить».

## 6.2.Платежные документы в иностранной валюте:

Заполнение валютного платежного поручения происходит на основании реквизитов, предоставляемых бенефициаром Клиенту для осуществления платежа по внешнеэкономическим документам, с учетом международных требований, предъявляемых к осуществлению расчетов в каждой конкретной валюте (Доллар США, Евро, Российский рубль, Молдавский лей, Турецкая лира, Юани и другие).

## 6.2.1. Платежи в Молдавских леях:

В платеже должны быть заполнены следующие поля:

- **>** Валюта счета<br>**>** Номер счета
- Номер счета
- > Номер документа<br>> Дата документа
- > Дата документа<br>> Сумма
- $\triangleright$  Сумма<br> $\triangleright$  Номер
- Номер счета получателя
	- Фискальный код (для счета ПМР) / IDNO (для IBAN Молдовы):
		- для IBAN Молдовы фискальный код 13 цифр
		- для счета ПМР фискальный код 10 цифр, если счет начинается с 2213 или счета
- с балансовой группой 2220 указывается по умолчанию 0
- Наименование получателя:
	- может содержать символы: a-zA-Z0-9а-яА-Я., ()/:-.

 если IBAN Молдовы, то вначале поля по умолчанию проставляется признак резиденства (R) или (N)

- > Банк получателя<br>> Наименование б.
- Наименование банка получателя
- Страна получателя
- Счет списания комиссии:

 по умолчанию - текущий счет Клиента в рублях ПМР с возможностью корректировки на иные текущие счета Клиента в иностранной валюте

- IDNO отправителя:
	- заполняется автоматически, если платеж в бюджет Республики Молдова
- необходимо данный IDNO предоставить в Банк, направив единожды письмо Вид операции:
	- заполняется из выпадающего для выбора списка

 если выбирается «Оплата по иному документу», то поле «Прочее» обязательно к заполнению в текстовом формате, может содержать символы: a-zA-Z0-9., ()/:-

 если выбирается «Обязательная продажа (счет за рубежом)», то обязательно к заполнению поле «За что»

Номер и дата документа:

 обязательно к заполнению, если в «Вид операции» указано «оплата по Контракту/Оплата по Инвойсу/ Оплата по иному документу/Возврат контрагенту ошибочно/излишне перечисленных средств»

- к выбору предлагаются документы, предоставленые в Банк:
	- являющиеся основанием для проведения платежа
	- Срок действия не истек или не ограничен<br>• Имеется лимит суммы платежа
	- имеется лимит суммы платежа

 выбор из выпадающего списка документов осуществляется по каким-либо цифрам/буквам русского или латинского алфавита, в которых данная комбинация символов встречается в одном из столбцов поиска: номер/дата/контрагент<br>> 3a что:

- За что:
	- может содержать символы: a-zA-Z0-9., ()/:-.
- Назначения платежа:
	- длина от 5 до 140 символов

 формируется автоматически из информации, указанной в полях: «Вид операции» + «Номер и дата документа» + «За что» + IDNO отправителя (при наличии)

если превышено количество символов, то корректировке подлежит поле «За

что»

## 6.2.2. Платежи в Российских рублях:

В платеже должны быть заполнены следующие поля:

- Валюта счета
- $\triangleright$  Номер счета<br> $\triangleright$  Номер докум
- > Номер документа<br>> Дата документа
- > Дата документа<br>> Сумма
- Сумма
- Номер счета получателя
	- Фискальный код (для счета ПМР) / ИНН (для счета РФ):
		- если счет РФ юридического лица количество символов 10
		- если счет РФ индивидуального предпринимателя –12
		- если счет РФ физического лица автоматически «пусто»
		- если счет РФ банка корреспондента или пустое, или до 12 символов
	- для счета ПМР фискальный код 10 цифр, если счет начинается с 2213 или счета
- с балансовой группой 2220 указывается по умолчанию 0
- Наименование получателя:
	- длина 105 символов, может содержать: a-zA-Z0-9а-яА-Я., ()/:-.
	- КПП не обязательно к заполнению
- БИК банка получателя:
	- если счет ПМР заполняется автоматически по кубу, указанному в номере счета
	- если счет РФ, то заполняется из выпадающего списка банков РФ
- Наименование банка получателя
- Страна
- Тип получателя:
	- заполняется из выпадающего списка
- Счет списания комиссии:

 по умолчанию - текущий счет Клиента в рублях ПМР с возможностью корректировки на иные текущие счета Клиента в иностранной валюте

- НДС
- Сумма НДС
	- обязательно к заполнению, если в поле «НДС» проставлено «В т.ч. НДС»
- $\triangleright$  VO:

обязательно к заполнению, если в «Счете получателя» указан счет РФ

- Вид операции:
	- заполняется из выпадающего для выбора списка

 если выбирается «Оплата по иному документу», то поле «Прочее» обязательно к заполнению в текстовом формате, может содержать символы: a-zA-Z0-9а-яА-Я., ()/:-.

 если выбирается «Обязательная продажа (счет за рубежом)», то обязательно к заполнению поле «За что»

Номер и дата документа:

 обязательно к заполнению, если в «Вид операции» указано «оплата по Контракту/Оплата по Инвойсу/ Оплата по иному документу/Возврат контрагенту ошибочно/излишне перечисленных средств»

- к выбору предлагаются документы, предоставленые в Банк:
	- являющиеся основанием для проведения платежа
	- срок действия не истек или не ограничен
	- имеется лимит суммы платежа

 выбор из выпадающего списка документов осуществляется по каким-либо цифрам/буквам русского или латинского алфавита, в которых данная комбинация символов встречается в одном из столбцов поиска: номер/дата/контрагент

- За что:
	- может содержать символы: a-zA-Z0-9a-яA-Я., ()/:-.

Назначения платежа:

длина от 5 до 190 символов

 формируется автоматически из информации, указанной в полях: «VO» (при наличии) + «Вид операции» + «Номер и дата документа» + «За что» + «НДС»/«Сумма НДС» (при наличии)

 если превышено количество символов, то корректировке подлежит поле «За что»

## 6.2.3. Платежи в в формате SWIFT 103 (Доллар США, Евро, Турецкая лира, Юани и др.):

В платеже должны быть заполнены следующие поля:

- **>** Валюта счета<br>**>** Номер счета
- $\triangleright$  Номер счета<br> $\triangleright$  Номер докум
- **>** Номер документа<br>► Пата локумента
- Дата документа
- Сумма
- Банк посредник:
- заполняется при необходимости указания в платеже Банка посредника BIC банка посредника заполняется при необходимости:
	- заполняется при необходимости указания в платеже Банка посредника
- Счет банка бенефициара:
	- заполняется при необходимости указания в платеже Банка посредника
	- до 34 символов, может содержать символы: a-zA-Z0-9., ()/:-
- Наименование банка посредника
- **>** Адрес банка посредника<br>▶ Номер счета бенефициар
- > Номер счета бенефициара<br>> Страна
- Страна
- Фискальный код:

 обязательно к заполнению для счета ПМР -10 цифр, если счет начинается с 2213 или счета с балансовой группой 2220 –указывается по умолчанию 0

- Наименование бенефициара:
	- длина 70 символов, может содержать символы: a-zA-Z0-9., ()/:-
- Адрес бенефициара:
	- длина 70 символов, может содержать символы: a-zA-Z0-9., ()/:-
- при оформлении платежа в китайских юанях поле «Адрес бенефициара» обязательно должен начинаться с ADD
- BIC банка бенефициара
- > Наименование банка бенефициара<br>> Вил операции:
- Вид операции:
	- заполняется из выпадающего для выбора списка
- если выбирается «Оплата по иному документу», то поле «Прочее» обязательно к заполнению в текстовом формате, может содержать символы: a-zA-Z0-9., ()/:-

 если выбирается «Обязательная продажа (счет за рубежом)», то обязательно к заполнению поле «За что»

Номер и дата документа:

 обязательно к заполнению, если в «Вид операции» указано «оплата по Контракту/Оплата по Инвойсу/ Оплата по иному документу/Возврат контрагенту ошибочно/излишне перечисленных средств»

- к выбору предлагаются документы, предоставленые в Банк:
	- **❖** ЯВЛЯЮЩИЕСЯ ОСНОВАНИЕМ ДЛЯ ПРОВЕДЕНИЯ ПЛАТЕЖА
	- $\clubsuit$  срок действия не истек или не ограничен<br> $\clubsuit$  имеется лимит суммы платежа
	- имеется лимит суммы платежа

 выбор из выпадающего списка документов осуществляется по каким-либо цифрам/буквам русского или латинского алфавита, в которых данная комбинация символов встречается в одном из столбцов поиска: номер/дата/контрагент

Назначения платежа:

длина от 5 до 140 символов

 формируется автоматически из информации, указанной в полях: «Вид операции» + «Номер и дата документа» + «За что»

- если превышено количество символов, то корректировке подлежит поле «За
- что» Доп.информация для банка бенефициара:
	- строго начинается с «/», может содержать символы: a-zA-Z0-9., ()/:-
	- длина до 210 символов
- Обязательная отчетность:
	- строго начинается с «/», может содержать символы: a-zA-Z0-9., ()/:-
	- длина до 105 символов
- Вид
	- заполняется по выбору из выпадающего списка

Счет списания комиссии:

 по умолчанию - текущий счет Клиента в рублях ПМР с возможностью корректировки на иные текущие счета Клиента в иностранной валюте

#### 6.3. Дополнительные способы создания документов:

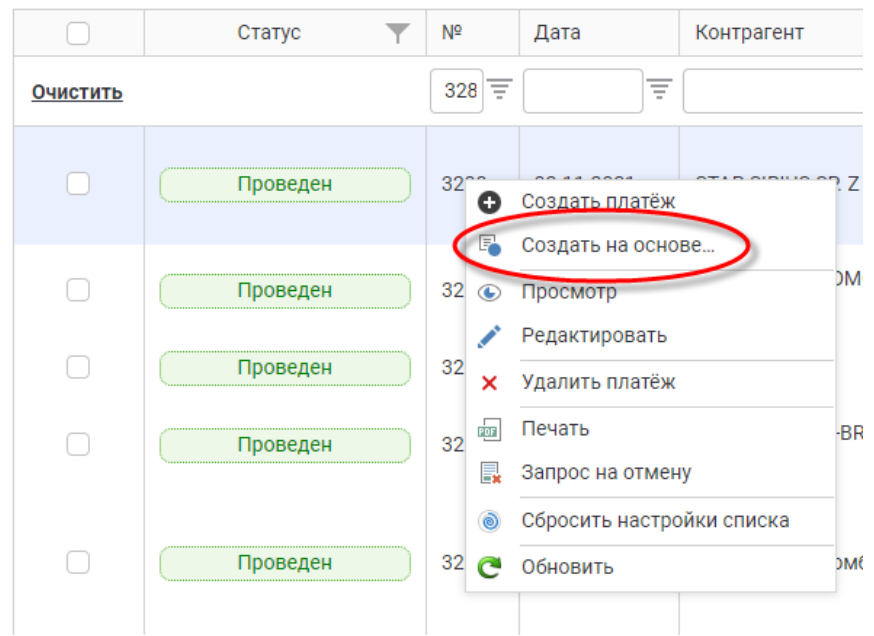

 На основе созданных ранее документов. В данном случае необходимо в «Списке платежей» выделить документ, нажав правую клавишу мыши, в открывшемся меню выбрать «Создать на основе».

 Использовать для заполнения данные справочника счетов контрагентов, внесенных предварительно. Для этого при создании документа необходимо нажать «Автозаполнение». Выбрать контрагента можно из открывшегося справочника счетов контрагентов либо, задав в поле «Поиск» номер счета /наименование контрагента.

## 6.4. Статусы документа

Во вкладке «Список платежей» документ отражается с одним из следующих статусов:

- «Создан» - документ создан, возможно редактирование документа;

- «Изменен» - редактирование документа после его создания, возможно редактирование документа;

- «Частично подписан» - если в Карточке с образцами подписей и оттиска печати заявлены первая и вторая подписи, при этом только один из заявителей подписал документ. Очередность подписания значения не имеет;

- «В обработке» - документ принят на стороне Банка, возможна отмена, путем оформления «Запроса на отмену»;

Перетяните заголовок колонки, чтобы сгруппировать

- «Проведен» - документ исполнен Банком, возможна отмена, путем оформления письма, если денежные средства не отправлены из Банка;

- «Помещен в картотеку» - документ помещен в картотеку специалистом Банка;

- «Отозван» - документ отозван клиентом до момента проведения Банком;

- «Отклонен» - документ отклонен специалистом Банка по письму Клиента (если денежные средства не отправлены из Банка) или если документ оформлен некорректно.

#### 6.5. Отзыв документа

Отозвать документ возможно следующими способами:

 путем оформления «Запроса на отмену» по одному или нескольким документам одновременно. Для этого необходимо отметить документы и нажать на панели «Запрос на отмену» или, нажав на каждом документе правой кнопкой мыши, в открывшемся меню выбрать «Запрос на отмену». Появится уведомление: «Вы действительно хотите произвести отмену платежа?» нажать «Ок»

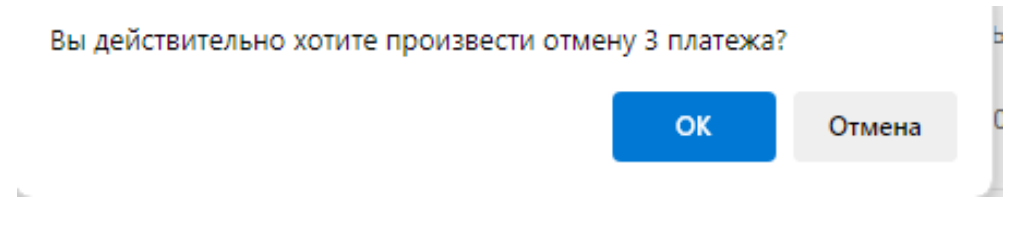

Будет произведен отзыв только документов со статусом «В обработке». По факту отзыва в правом верхнем углу экрана появится сообщение:

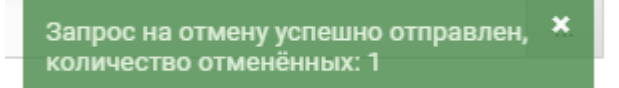

 путем оформления письма, если денежные средства не зачислены на счет получателя. Письмо можно оформить во вкладке «Сообщения»

После отмены документа, в вышеуказанных случаях, причину его отмены можно просмотреть, путем наведения курсора на документ в «Списке платежей».

## *7. Модуль «Контрагенты»*

Используется для ведения списка контрагентов, в пользу которых Клиентом осуществляются платежи в рублях ПМР и иностранной валюте.

Для создания новой записи, нажать «Создать» и ввести данные контрагента, в пользу которого осуществляются платежи:

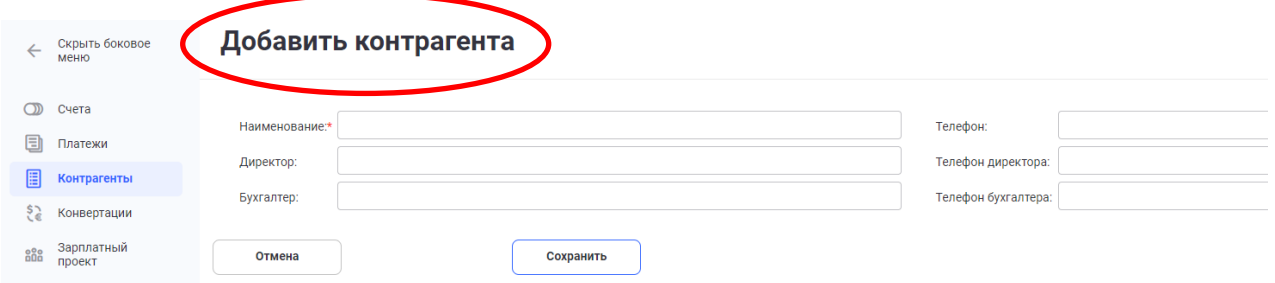

 После сохранения во вкладке «Реквизиты контрагента» нажать кнопку «Добавить» и заполнить поля, в зависимости от выбранной валюты:

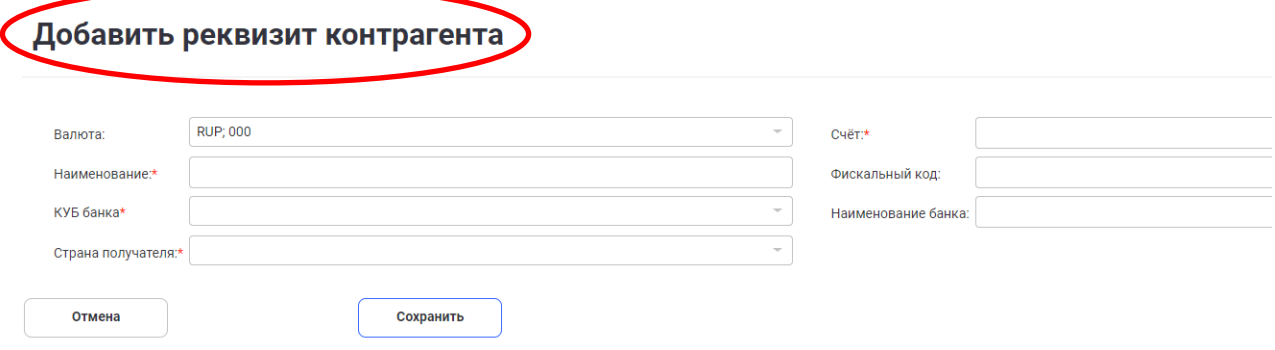

С помощью кнопок «Редактировать», «Удалить» возможно изменить либо удалить реквизиты контрагента.

Справочники банков, валют и стран настроены на стороне Банка и обновляются онлайн.

*8. Модуль «Конвертации»* 

Используется для осуществления покупки/продажи валюты с возможностью просмотра состояния документов в режиме «Оnline» на текущую дату либо за указанный период. Максимальный период для просмотра 31 день.

#### Создание конвертации

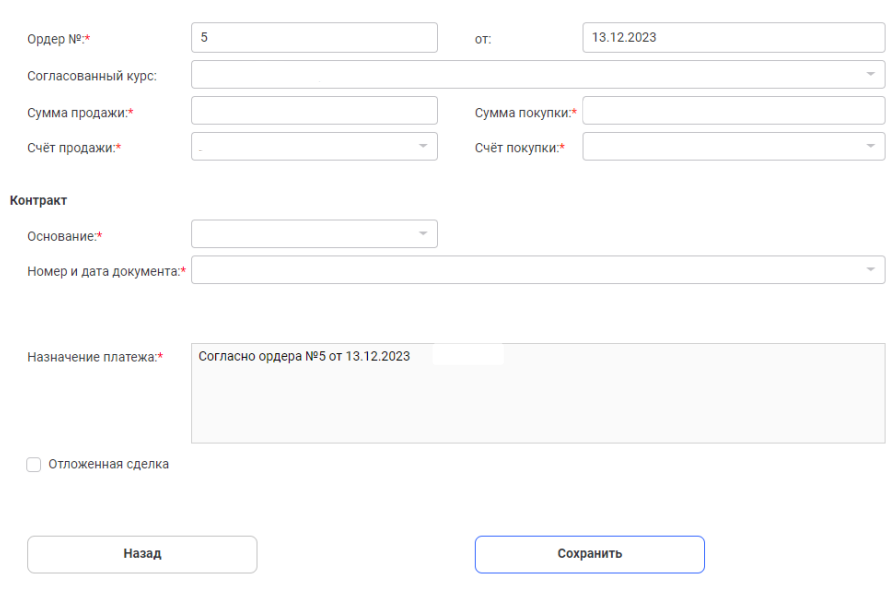

Перед созданием конверсионного ордера необходимо обратиться в банк и согласовать курс. После чего поле «Согласованный курс» станет активно для выбора лимита покупки/продажи валюты.

В рамках лимита можно сформировать один или несколько документов, при этом общая сумма документов не должна превышать согласованный лимит. При необходимости увеличения лимита необходимо вновь обратиться в Банк.

В поле «Основание» из выпадающего списка выбирается Тип документа, который является основанием для покупки/продажи валюты.

Затем из предложенного списка необходимо выбрать Номер и дату документа.

К выбору предлагаются документы, предоставленые в Банк:

- являющиеся основанием для проведения платежа
- Срок действия не истек или не ограничен<br>• Имеется лимит суммы платежа
- имеется лимит суммы платежа

Выбор из выпадающего списка документов осуществляется по каким-либо цифрам/буквам русского или латинского алфавита, в которых данная комбинация символов встречается в одном из столбцов поиска: номер/дата/контрагент.

Поле «Назначение платежа» формируется автоматически и редактированию не подлежит.

В списке документов конверсионные ордера отражаются с одним из следующих статусов:

- «Создан» - документ создан, возможно редактирование документа;

- «Частично подписан» - если в Карточке с образцами подписей и оттиска печати заявлены первая и вторая подписи, при этом только один из заявителей подписал документ. Очередность подписания значения не имеет;

- «В обработке» - документ принят на стороне Банка, возможна отмена, путем оформления «Запроса на отмену»;

- «Изменен» - редактирование документа после его создания;

- «Проведен» - документ исполнен Банком;

- «Отозван» - документ отозван клиентом до момента проведения Банком;

- «Отклонен» - документ отклонен специалистом Банка, если документ оформлен некорректно.

#### Внимание!!!

Документы в статусах «Создан», «Изменен» и «Частично подписан» действуют 1 день. По истечении дня данные документы автоматически удаляются и корректировке не подлежат.

*9. Модуль «Зарплатный проект»*

Используется для добавления/редактирования сотрудников Клиента и создания ведомостей по выплате заработной платы сотрудникам Клиента.

#### Внимание!!!

Запрещается осуществлять перечисление на счета физических лиц посредством «Зарплатного проекта ЗАО «Агропромбанк» денежных средств с целью выплаты/возврата займов, выплаты дивидендов, проведения расчетов по операциям купли-продажи имущества (том числе недвижимого), а также в иных целях, в нарушение действующего законодательства ПМР.

Для создания ведомости по заработной плате необходимо выбрать:

вкладку Зарплатный проект и нажать «Создать»

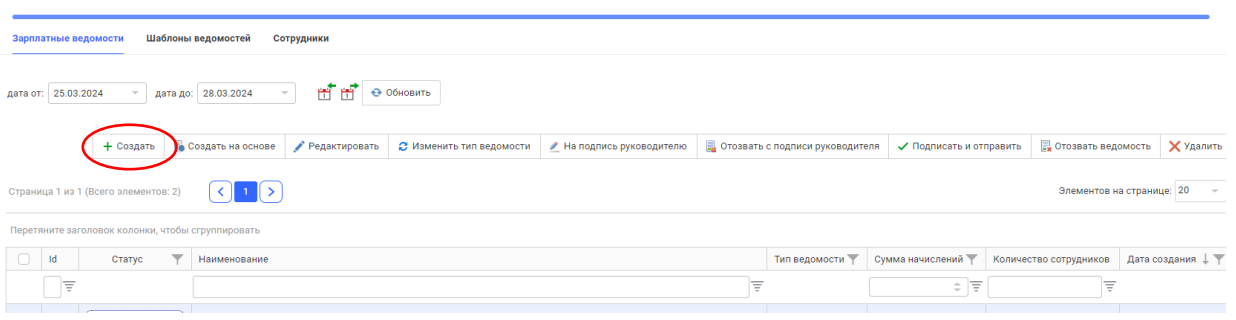

ввести наименование ведомости

выбрать тип ведомости:

- основной платеж (заработная плата)

- неосновной платеж (командировочные, премиальные различные виды поощрений и прочие)

содержимое ведомости:

- выбрать из списка сотрудников

- получить из файла

- создать ведомость по шаблону

 1. Выбрать из списка сотрудников (для создания списка необходимо отметить в списке одного или несколько сотрудников либо осуществить поиск по табельному номеру или ФИО):

- для создания шаблона - нажать «Сохранить в шаблон» и ввести название шаблона

- нажать кнопку «Сохранить»

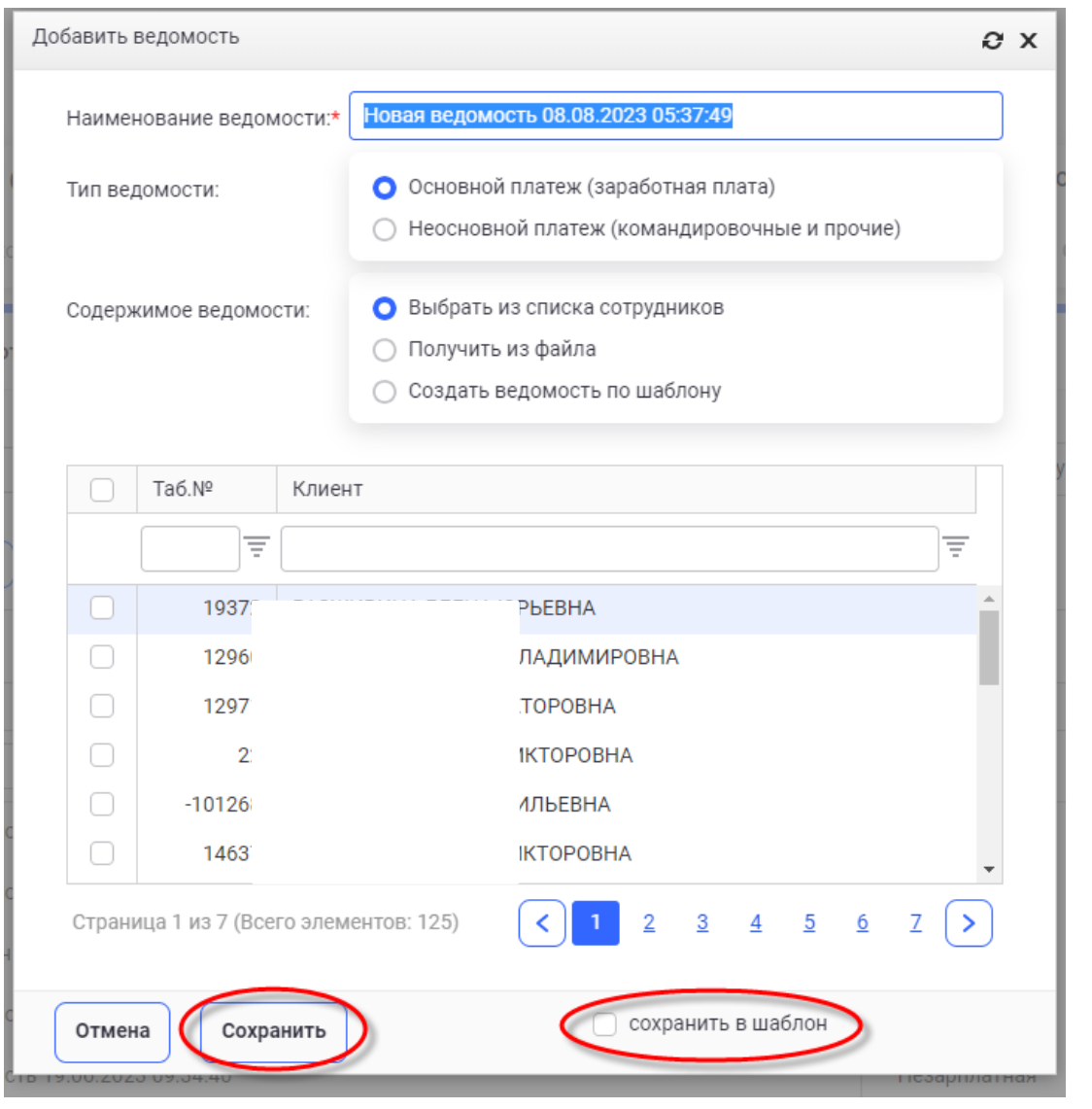

Появляется сообщение «Ведомость новая успешно создана» «Шаблон успешно создан»

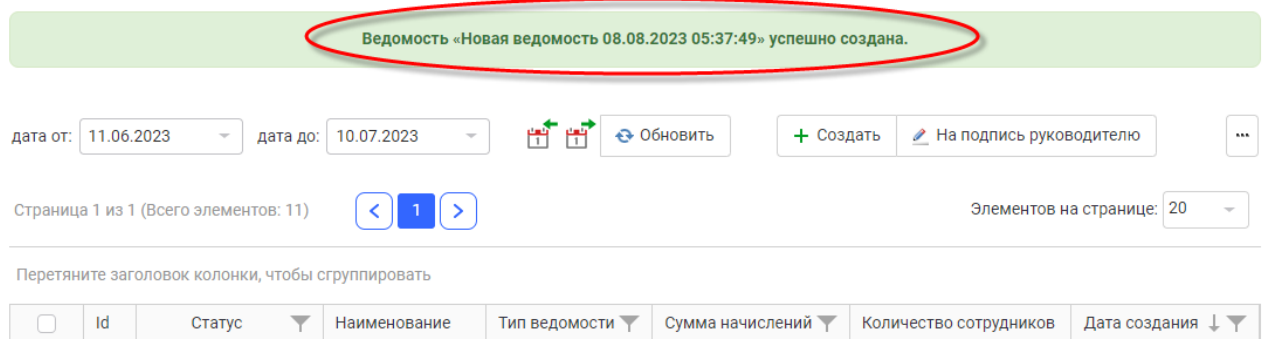

Двойным щелчком открыть созданную ведомость и внести сумму выплаты по каждому сотруднику, после чего нажать «Сохранить» - появится итоговая сумма. Для корректировки ведомости есть возможность добавить/удалить сотрудников Клиента из списка ведомости.

## Внимание!!!

Если, в созданную ведомость будет добавлен сотрудник , который ранее был отмечен в списке на исключение из зарплатного проекта, то в списке он отобразится красным цветом.

2. содержимое ведомости: получить из файла (Формат файлов может быть только DBF или CSV и должен содержать номер счета получателя средств – физического лица и сумму в рублях ПМР в формате копеек, т.е. 5,10 указывается как 510):

выбрать тип ведомости:

- основной платеж (заработная плата)

- неосновной платеж (командировочные, премиальные различные виды поощрений и прочие)

#### Внимание!!!

Указанный тип ведомости влияет на возможность погашения/расчета лимита кредитов, оформленных сотрудниками в ЗАО «Агропромбанк». При указании в типе ведомости неосновного платежа погашение задолженности сотрудника перед Банком не происходит.

нажать на три точки и добавить файл, сохраненный ранее на компьютере:

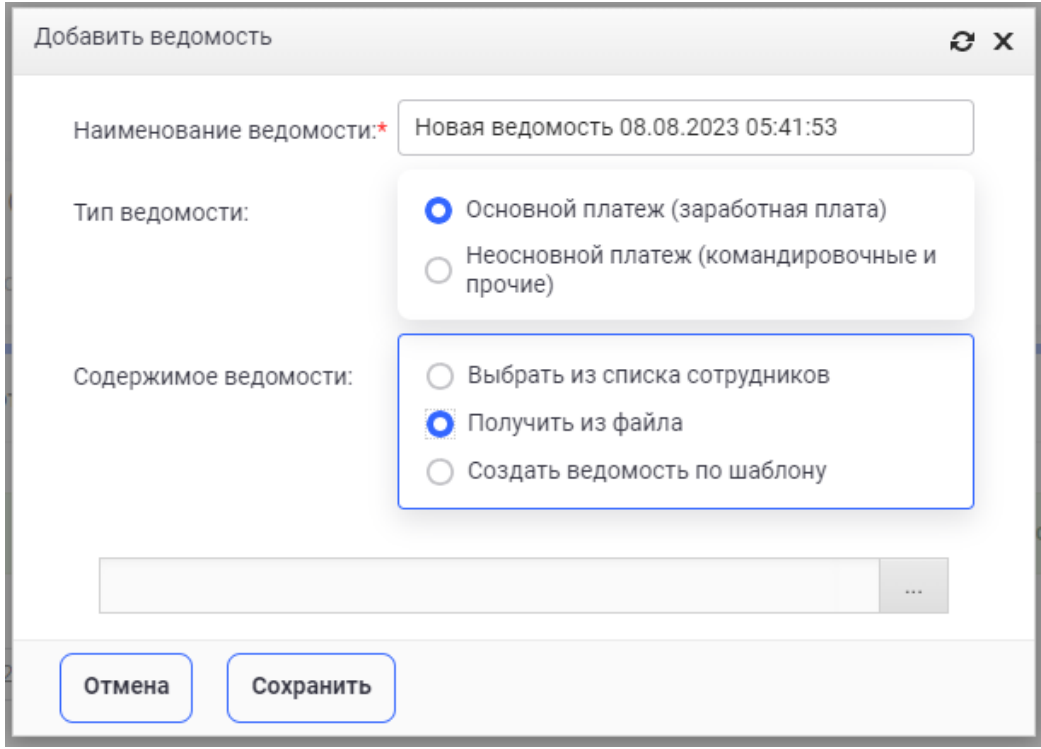

- После того, как файл добавлен, необходимо нажать кнопку «сохранить»
- Появляется сообщение «Ведомость новая успешно создана»

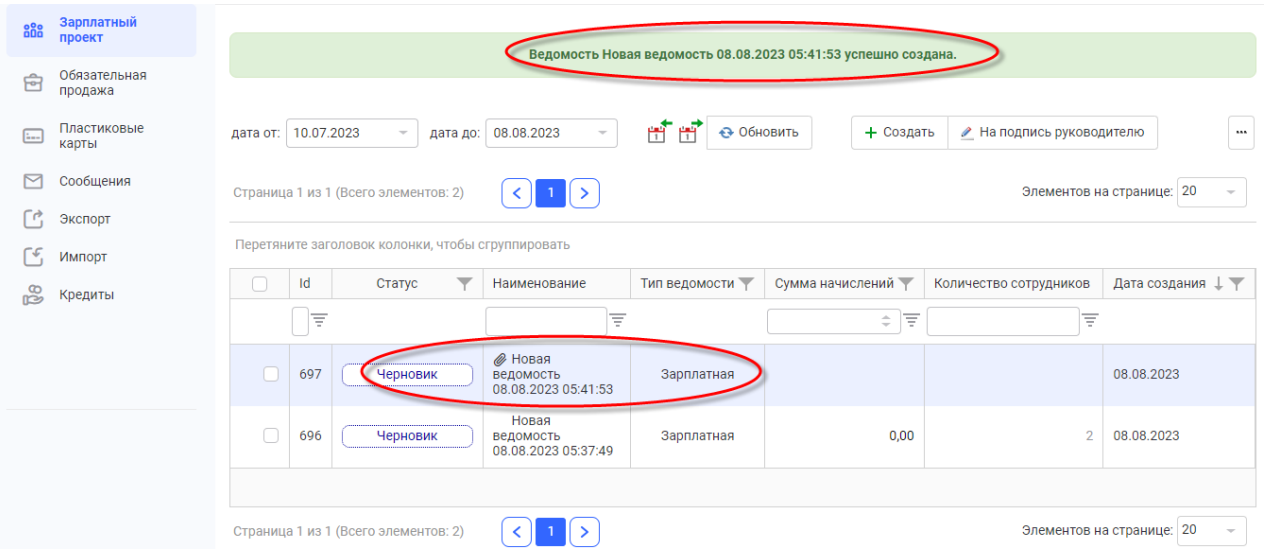

## Внимание!!!

 Ведомости, созданные путем добавления файла, корректировке не подлежат, их можно только удалять и добавлять новые.

 В списке ведомость, созданная путем добавления файла, отражается со значком  $\mathscr{O}$ 

3. Создать ведомость по шаблону:

выбрать тип ведомости: - основной платеж (заработная плата)

- неосновной платеж (командировочные, премиальные различные виды поощрений и прочие)

 выбираем нужный шаблон по наименованию - нажать «Сохранить». При этом, в сохраненной ведомости, созданной по шаблону, необходимо заполнить суммы выплат.

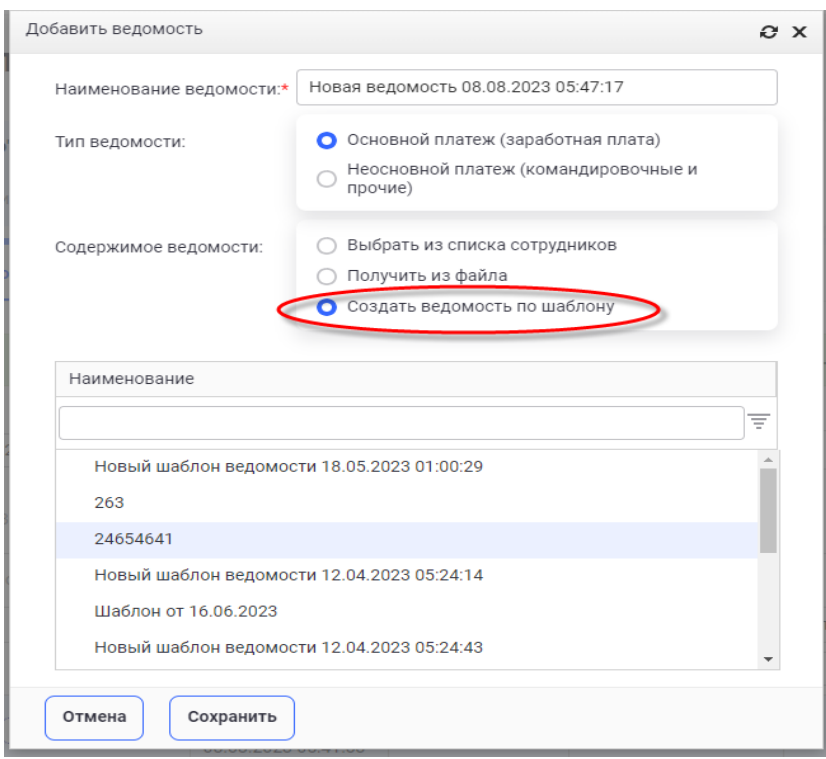

 Созданная ведомость отразится в списке со статусом «Черновик». После заполнения сумм выплат по каждому сотруднику необходимо нажать кнопку «На подпись руководителю». При этом действии произойдёт проверка ведомости на имеющиеся ошибки, например, есть незаполненные суммы. Информация об ошибках появится в правом верхнем углу экрана. Ошибки необходимо устранить и отправить ведомость на подпись руководителю.

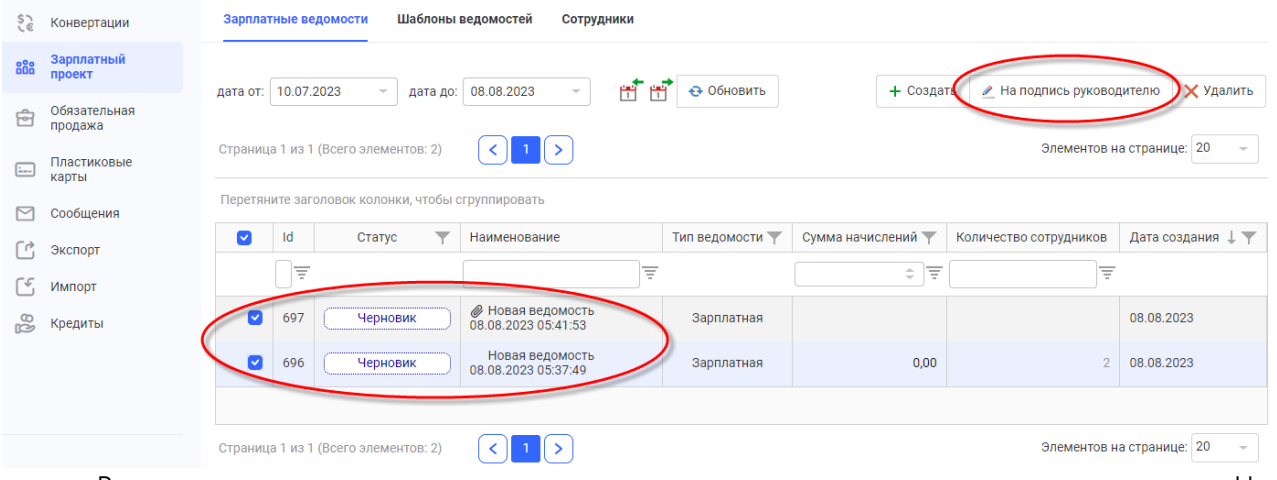

 Ведомость направляется на подпись руководителю и ее статус изменяется - «На подписи». Если в ведомости все корректно, то руководитель нажимает кнопку «Подписать и отправить»

 Если в ведомость необходимо внести изменения, руководитель/бухгалтер может отозвать ведомость, нажав на кнопку «Отозвать с подписи руководителя». Статус ведомости изменится на «Черновик»

 Если руководитель самостоятельно оформляет ведомость, то необходимо последовательно нажать «На подпись руководителю» - «Подписать и отправить»:

е<br>Уе Конвертации Марллатные ведомости Шаблоны ведомостей Сотрудники

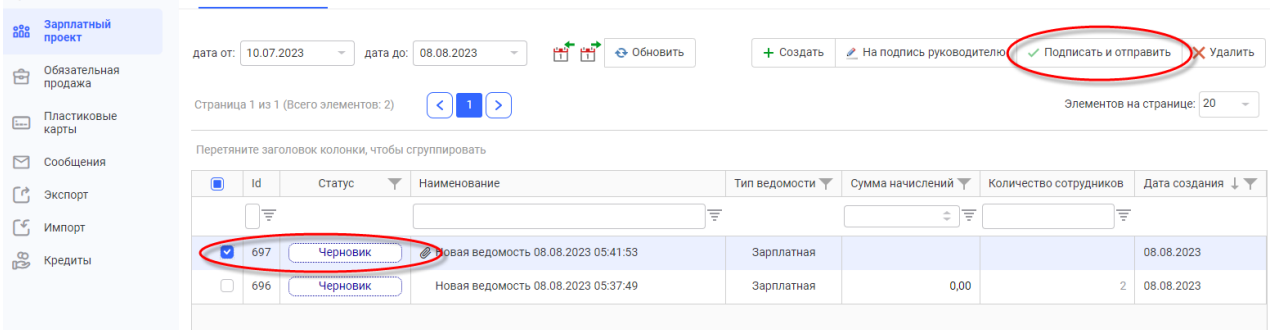

#### Статус отправленного файла будет «В обработке»

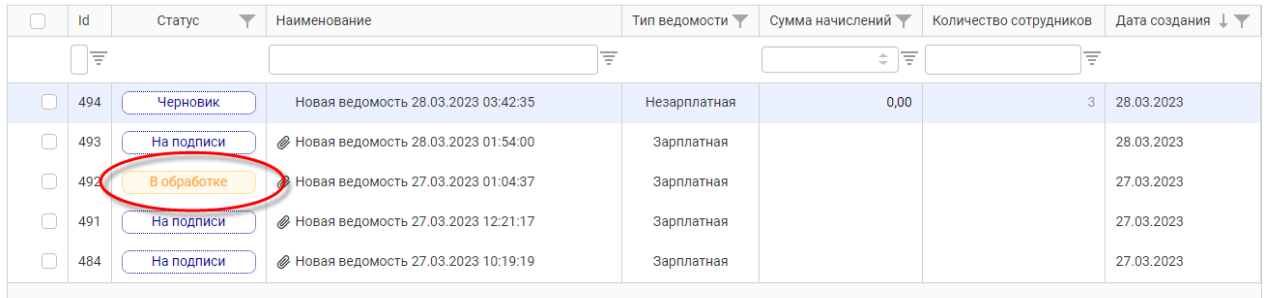

#### Когда файл будет обработан Банком, статус изменится на «Обработан»

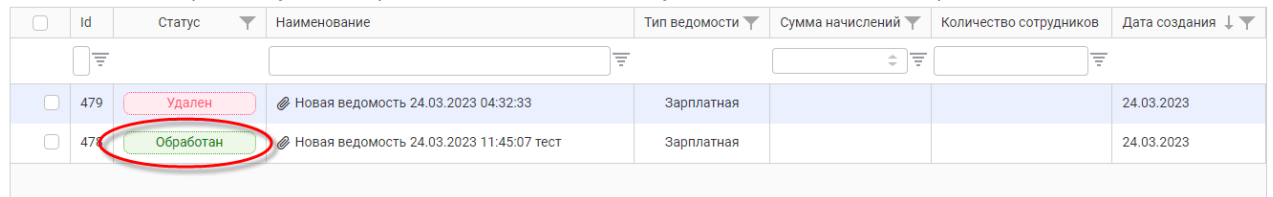

 После отправки ведомости в Банк, ее можно отозвать ТОЛЬКО в статусе «Ожидает проверки». Для этого необходимо выделить ведомость и нажать «Отозвать ведомость»

 Ведомость, которую банк отменил из-за неверной суммы/ошибок откорректировать нельзя. Необходимо создать новую ведомость, нажав «Создать на основе». Данная ведомость скопируется со списком сотрудников и их суммами, после чего возможно внести корректировки и направить в Банк.

 По сформированной ведомости можно изменить Тип ведомости. Для этого необходимо выделить ведомость и нажать «Изменить тип ведомости»

 Вкладка «Шаблоны ведомостей» – позволяет создать шаблоны и на их основе новые зарплатные ведомости. Для создания шаблона необходимо нажать «Новый шаблон». В шаблонах есть возможность сортировки списка сотрудников в настраиваемом пользователем порядке.

Для создания ведомости на основе шаблона, необходимо выделить шаблон и нажать на панели «Создать» или, нажав на шаблоне правой кнопкой мыши, в открывшемся меню выбрать «Создать ведомость»:

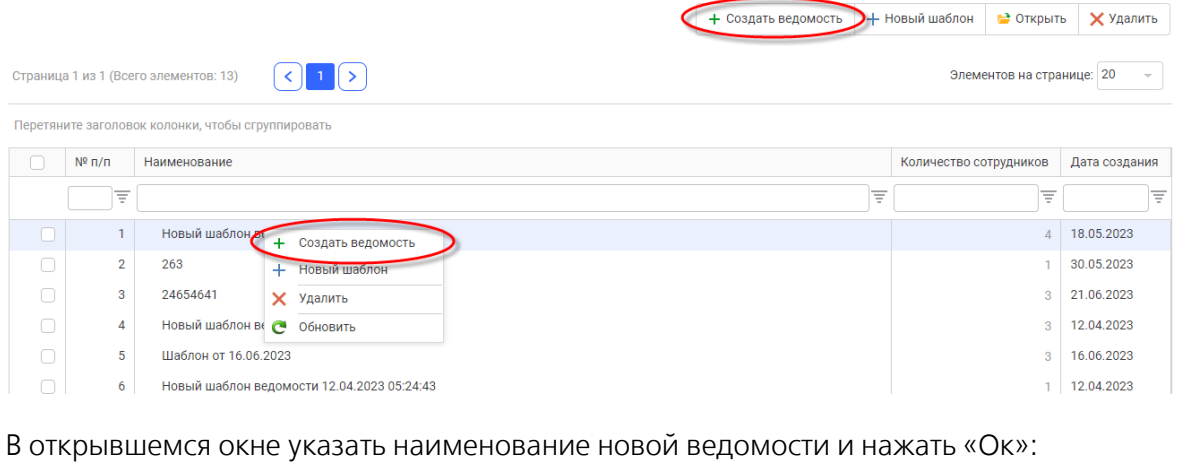

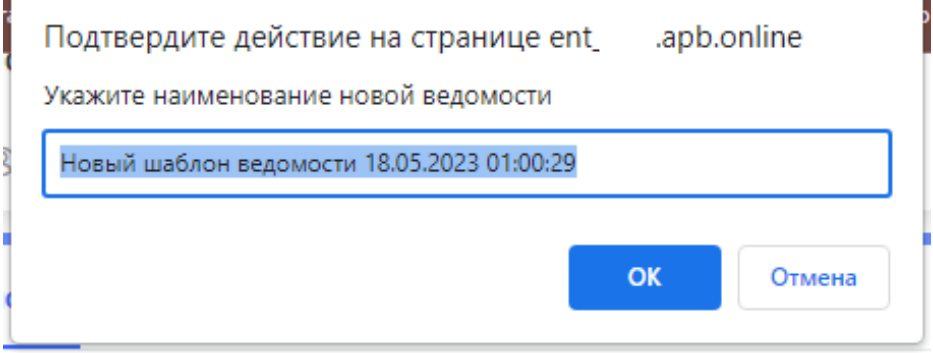

Созданная ведомость отразится во вкладке «Зарплатные ведомости».

Вкладка «Сотрудники» – необходима для включения/исключения сотрудников в/из «Зарплатный (-ого) проект (-а) ЗАО «Агропромбанк», редактирования данных сотрудников.

 Для включения нового сотрудника Клиенту необходимо выбрать вкладку «Сотрудники» и нажать «Добавить»

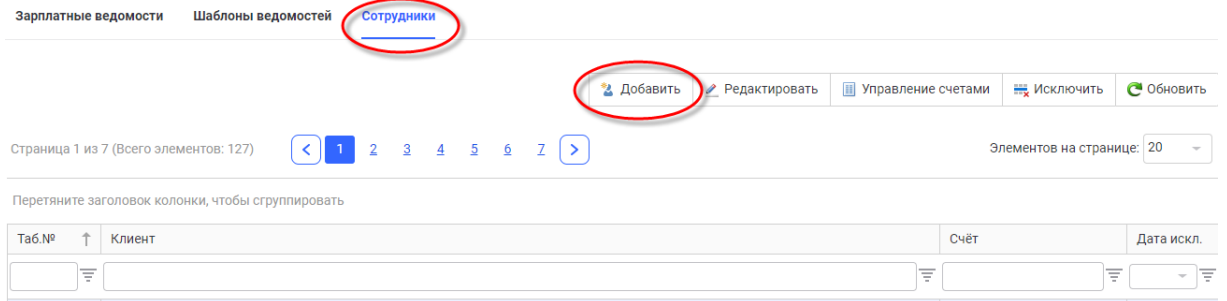

Затем заполнить все необходимые поля в открывшемся окне и нажать «Сохранить»

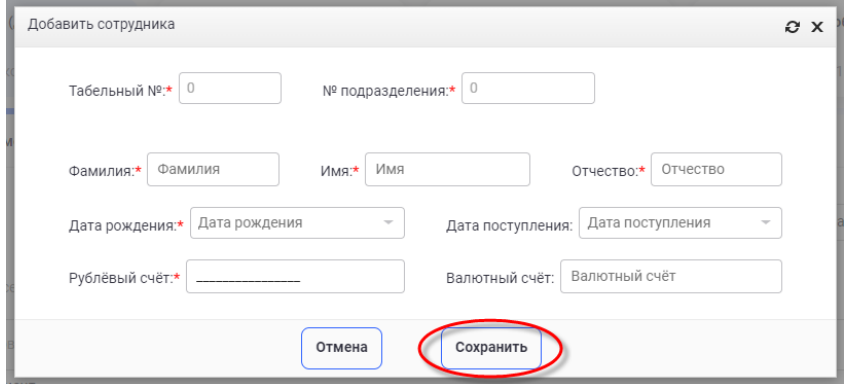

 Для редактирования данных сотрудника, в списке сотрудников необходимо выделить строку, данные которой подлежат корректировке, и нажать «Редактировать»

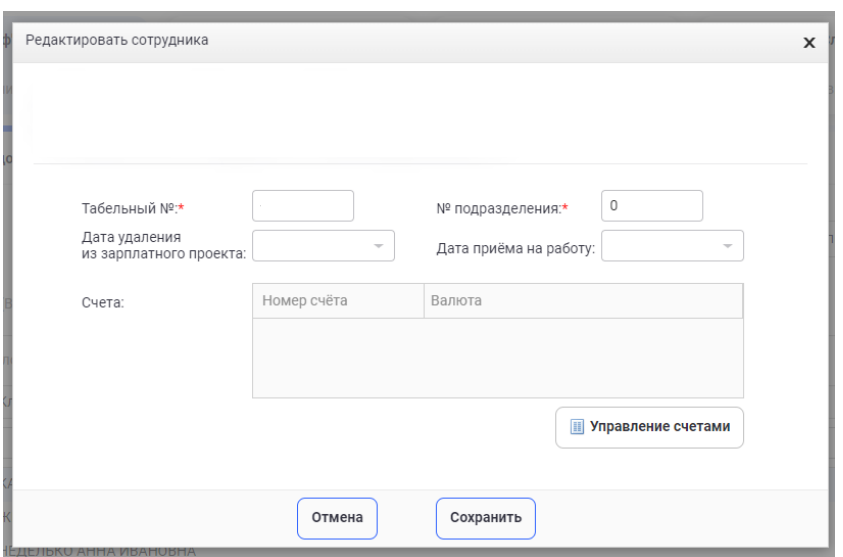

 Для изменения счета сотрудника, в списке сотрудников необходимо выделить строку, данные которой подлежат корректировке, и нажать «Управление счетами», ввести новый номер счета сотрудника, открытого в ЗАО «Агропромбанк» в поле «Счет» и нажать «Заменить счет». Если данные введены корректно, то изменение сохранится. В противном случае, на экране отразится сообщение следующего содержания: «Ошибочный запрос. Номер счета не найден.»

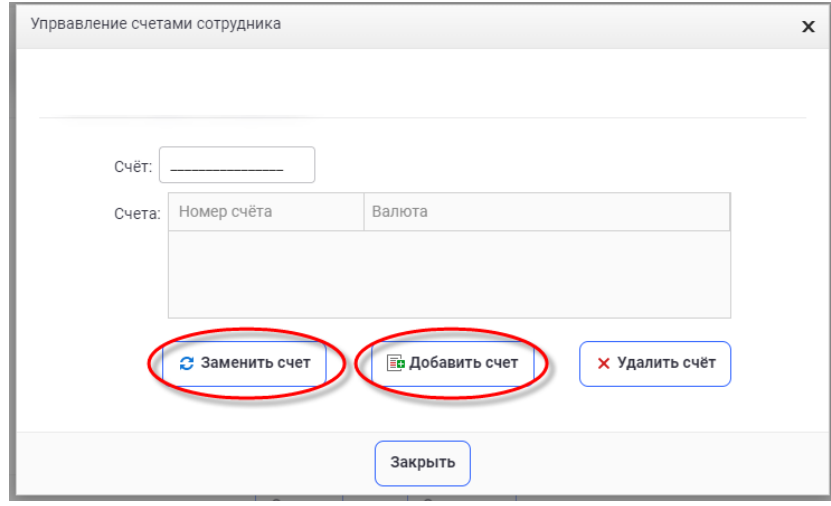

 Для исключения сотрудника Клиента из «Зарплатного проекта ЗАО «Агропромбанк» необходимо выделить данную строку и нажать «Исключить», выбрать дату исключения в календаре (по умолчанию исключение из «Зарплатного проекта ЗАО «Агропромбанк» происходит не ранее, чем через 2 месяца)

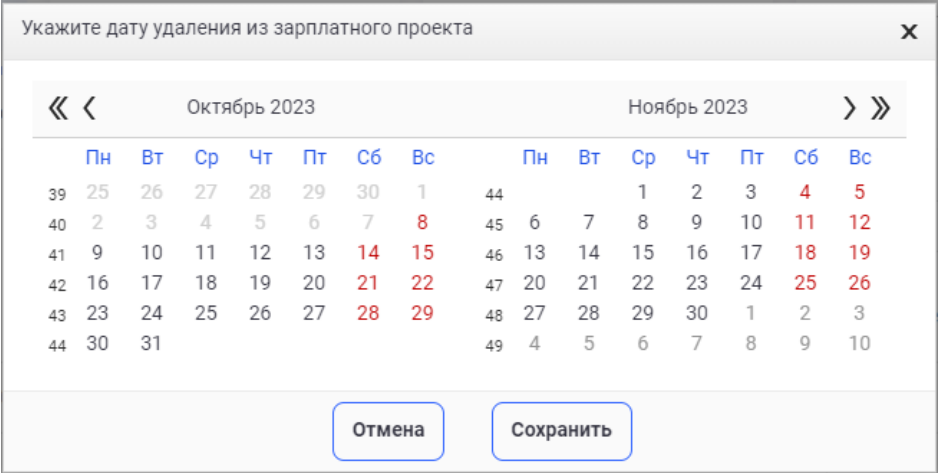

Нажать «Сохранить»

 Исключенные сотрудники отображаются в списке сотрудников красным цветом с указанием даты исключения. Поиск исключенного сотрудника в списке осуществляется по фильтру

 Сотрудника, отмеченного для исключения, при необходимости возможно восстановить до наступления указанной даты исключения. Для этого необходимо выбрать в списке сотрудников данную строку и нажать «Восстановить». После наступления указанной даты исключения сотрудник удаляется и восстановить его невозможно, можно только добавить его заново.

*10. Модуль «Корпоративные карты»*

Используется для просмотра всех открытых в ЗАО «Агропромбанк» корпоративных карт данного юридического лица, остатков по ним, а также для осуществления пополнения/вывода денежных средств, блокирования карт и сброса пин-кода на авторизованный номер телефона. В данном модуле есть возможность сформировать отчет в формате Excel по определенной карте с отражением всех операций за указанный период.

При осуществлении операции пополнения/вывода денежных средств формируется платежное поручение в модуле «Платежи», которое необходимо подписать и направить в Банк.

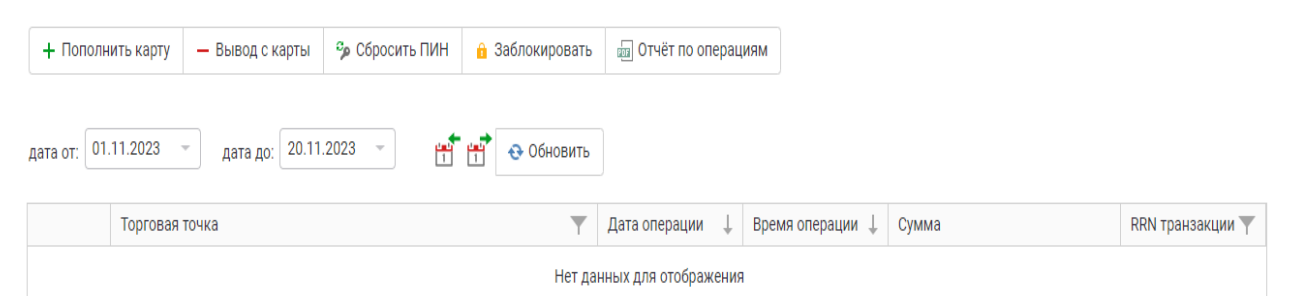

# *11. Модуль «Сообщения»*

Позволяет Клиенту направлять в Банк и получать от Банка текстовые сообщения. Для формирования исходящего сообщения необходимо:

в меню выбрать пункт «Сообщения» и нажать «Создать новое сообщение»

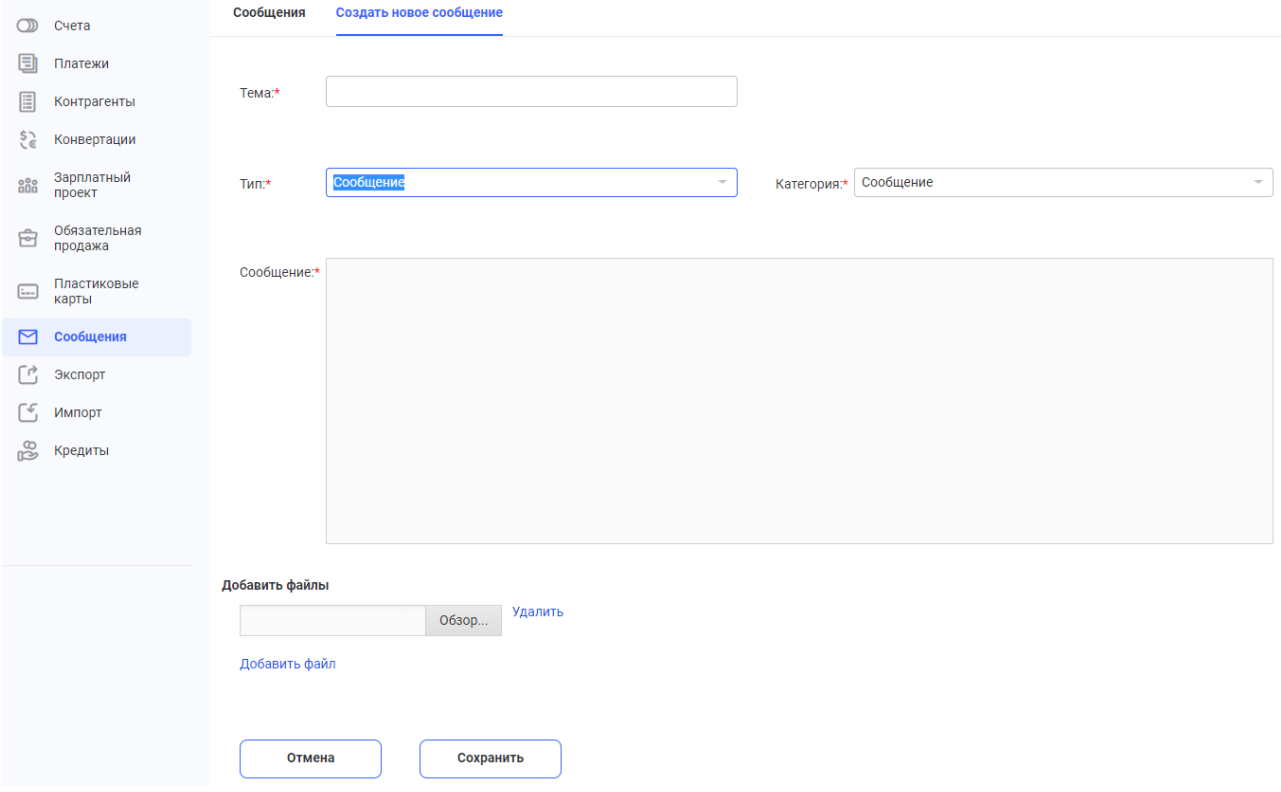

- Заполнить поле «Тема» выбрать нужный «Тип» и «Категорию» сообщения
- Ввести текст сообщения
- Добавить при необходимости файлы, нажать «Обзор» (возможно прикрепить к сообщению до 4 файлов размером не более 4 мегабайт каждый)
- Нажать «Сохранить», сообщение отразится в общем списке «Исходящих сообщений»
- Для отправки сообщения в Банк его необходимо подписать руководителю.

## *12. Модуль «Экспорт»*

Позволяет просматривать экспортные контракты, заключенные с контрагентами и зарегистрированные в банке, все декларации по данным контрактам. Данный модуль дает возможность загружать отчет в формате Excel по принятым на контроль декларациям за указанный период, документам закрытия деклараций, а также отображает цветом статус по каждой из принятых на контроль деклараций (закрыта/незакрыта/снята с контроля).

#### Контракты

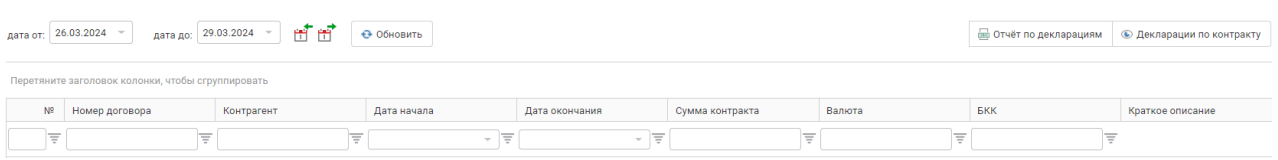

 Для просмотра декларации необходимо выбрать контракт из списка и нажать «Декларации по контракту». В открывшемся окне отразится информация по контракту, а также список незакрытых деклараций. Для просмотра закрытых деклараций необходимо проставить отметку в поле «Показать закрытые».

#### **Контракт**

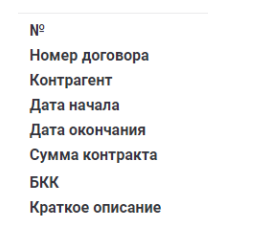

#### Декларации по контракту

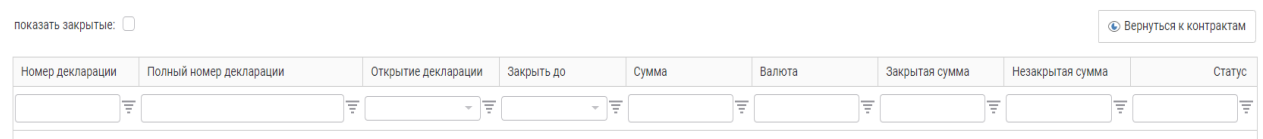

Для того, чтобы загрузить отчет в формате Excel по декларациям необходимо выбрать «дату от» и «дату до» в полях на вкладке с контрактами по экспорту, а затем нажать на кнопку «Отчет по декларациям»

#### Контракты

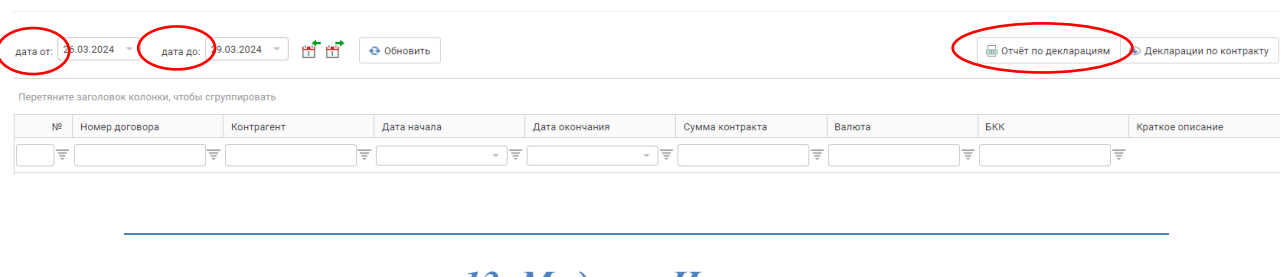

## *13. Модуль «Импорт»*

Позволяет просматривать импортные контракты, заключенные с контрагентами и зарегистрированные в банке, сформированные карточки платежа. Данный модуль дает возможность загружать отчет в формате Excel по сформированным Банком карточкам платежа за указанный период, документам закрытия карточек, а также отображает цветом статус по каждой из них (закрыта/незакрыта/снята с контроля).Период дат, за который необходима информация выбирается во вкладке «Карточки платежей».

По умолчанию отражаются информация по незакрытым карточкам платежа. Для просмотра закрытых -необходимо убрать отметку в поле «Все открытые».

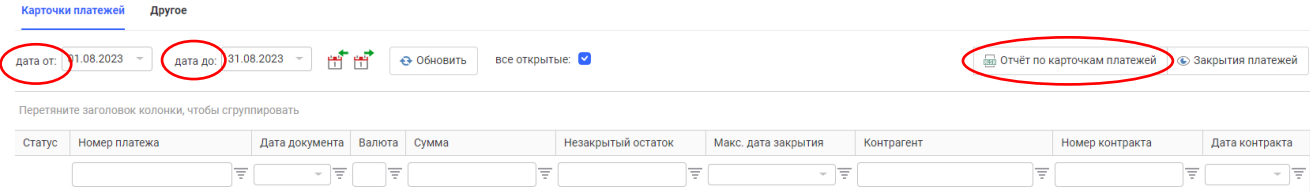

Для того, чтобы просмотреть документы закрытия по карточке платежа необходимо в списке отметить нужную карточку платежа и нажать «Закрытия платежей». В открывшемся окне отразится информация по контракту, а также документы закрытия.

## Карточка платежа

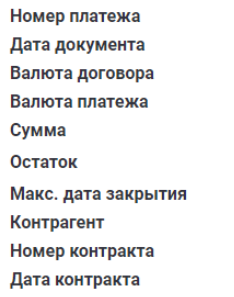

#### Закрытия карточки платежа

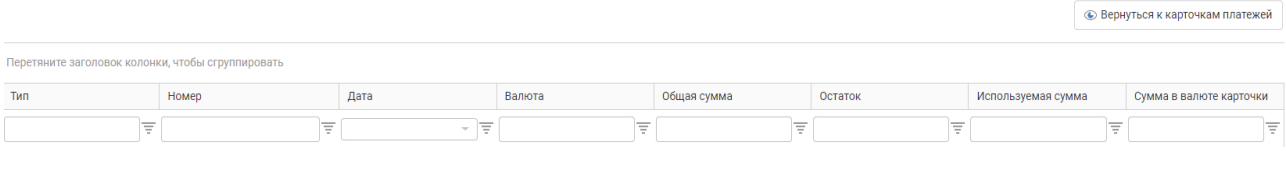

# *14. Модуль «Кредиты»*

Используется для просмотра кредитов выданных Клиенту с отображением общих сведений и графика погашения.

Данный модуль позволяет сформировать распоряжения на погашение кредита и процентов, а также просматривать все документы по погашению. Информация по кредитам обновляется автоматически.

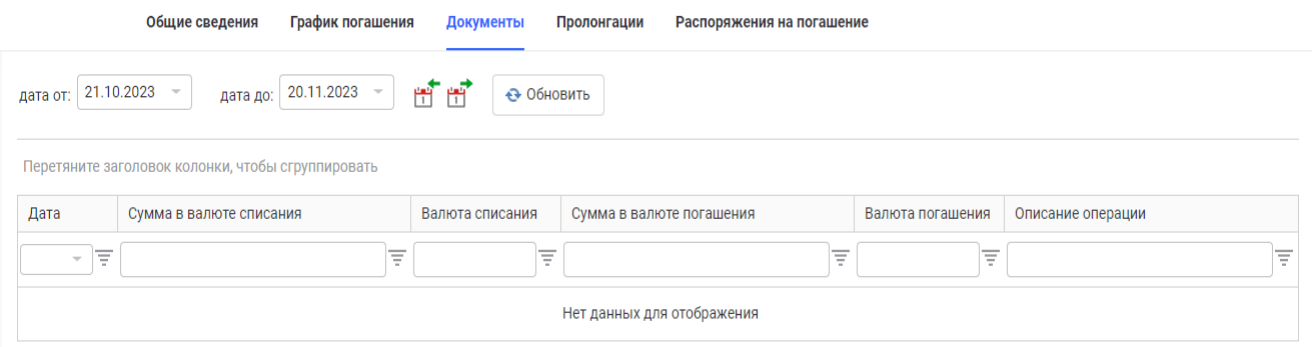

Для создания распоряжения на погашение кредита во вкладке «Распоряжения на погашение» необходимо нажать кнопку «Создать» и в открывшемся окне заполнить поля:

- 1. номер кредитного договора
- 2. вид распоряжения
- 3. сумма в валюте кредита

4. указать из предложенных тип валюты погашения. При этом, если погашение осуществляется в иной валюте, необходимо согласовать курс с Банком и указать счет списания. Поле «Описание» формируется автоматически и редактированию не подлежит.

Созданный документ для отправки в Банк необходимо подписать в соответствии с требованиями п.4.3. настоящего Порядка.

Отозвать распоряжение возможно в соответствии с п.6.5. настоящего Порядка.

# *15. Модуль «Отчеты»*

## 15.1. Отчет 2-ПБ

## 15.1.1. Общие требования

Клиенты, согласно Инструкции ПРБ 24-И «О порядке представления отчетности для составления платежного баланса ПМР», обязаны предоставлять отчет 2-ПБ в адрес ПРБ ежеквартально, не позже 25 числа месяца, следующего за отчетным периодом (отчет за январь-декабрь – не позднее 1 февраля года, следующего за отчетным периодом) в соответствии с Приложением №8 к Инструкции.

Ответственность при заполнении полей отчета 2-ПБ в соответствии с Инструкцией ПРБ 24-И «О порядке представления отчетности для составления платежного баланса ПМР» несет клиент.

Некоторые особенности заполнения отчета 2-ПБ:

1. Поле 18 Отчета заполняется в случае представления Отчета позже отчетной даты (или с откорректированными данными за отчетный и (или) предшествующие отчетные периоды).

2. Поля 1-7, 19 заполняются разово для всех трех разделов, для удобства после заполнения эти поля можно скрыть, путём нажатия кнопки «скрыть заголовок».

3. По каждому из разделов отчета 1,2,3 данные формируются отдельно. В обязательном порядке необходимо заполнить все три раздела, независимо от того, было ли движение по данному разделу.

Для того, чтобы заполнить раздел нужно в поле 8 поочередно выбрать необходимый раздел, заполнить все поля и нажать кнопку «Добавить запись».

4. Проверка правильности введенных данных в сформированном отчете происходит автоматически в момент сохранения записи. При наличии ошибок запись не сохраняется и на экран выводится сообщение об ошибке с информацией о характере ошибки и в каком поле она допущена. При отправке отчета на подпись происходит проверка на наличие в отчете всех заполненных разделов, а также на то, чтобы отчетный период был ранее текущей даты. В случае отсутствия одного или нескольких разделов, отправка на подпись будет не доступна, и на экран выводится сообщение:

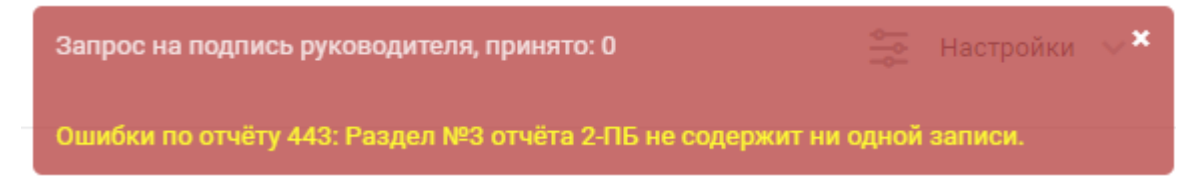

## 15.1.2. Порядок заполнения отчета

## Заполнение нового отчета.

В модуле «Отчеты» выбрать вкладку «2-ПБ» и нажать кнопку «Создать»

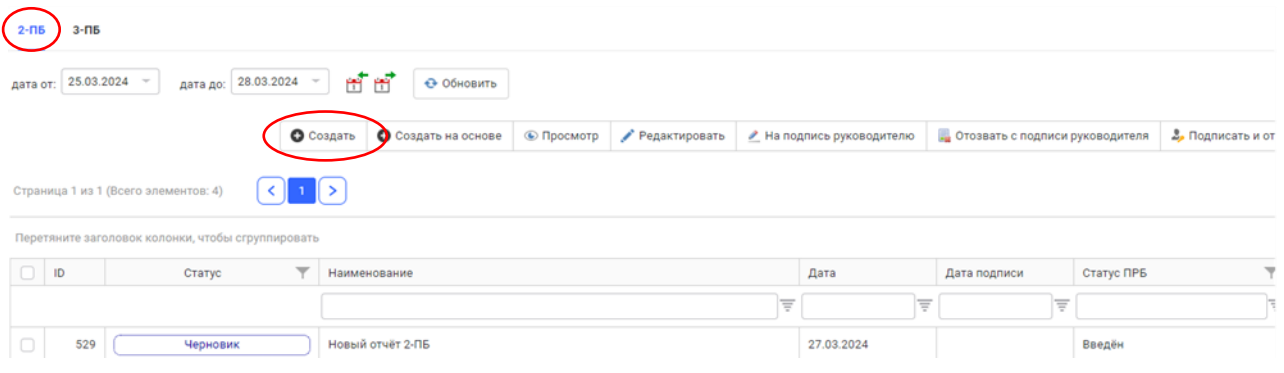

#### Заполнение отчёта 2-ПБ

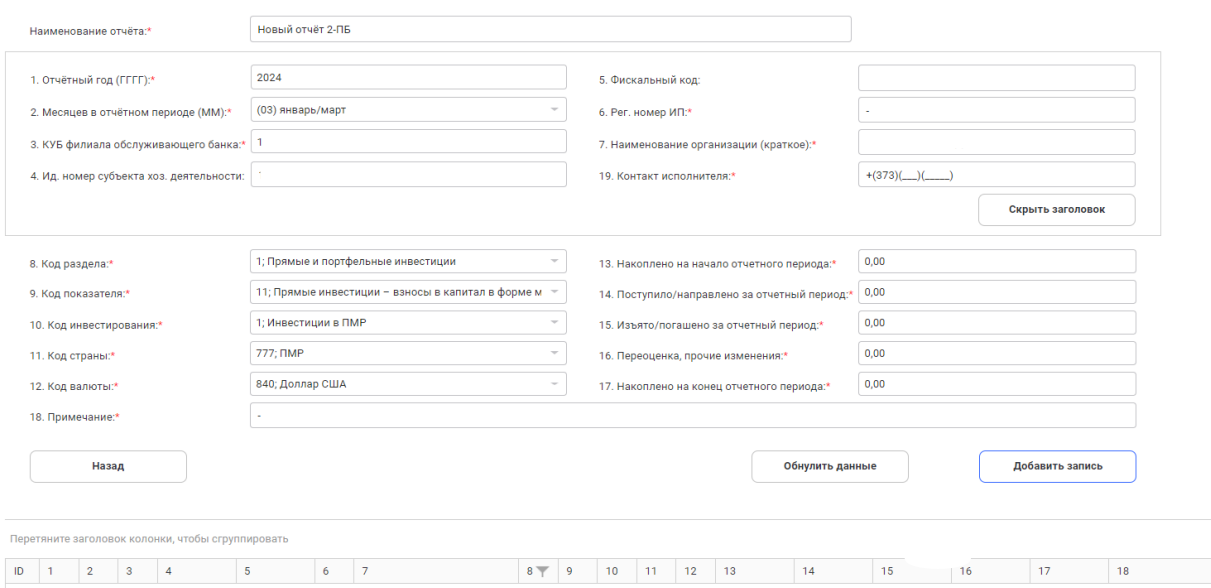

 $\boxed{\overline{\pi}\,\bigcap\overline{\pi}\,\bigcap\over$ В открывшемся окне необходимо заполнить все поля:

- наименование отчета (допускается не более 75 символов)
- поле 1 -по умолчанию устанавливается текущий год в формате гггг. Данное поле подлежит редактированию при сдаче отчета за 4-ый квартал предыдущего отчетного года;

- поля 2 -7 заполняются автоматически, данными подтягиваются из базы данных банка, при этом поле 6 – заполняется только по ИП, по юр. лицам по умолчанию «-»;
- поле 19 необходимо указать номер телефона ответственного исполнителя в следующем формате: +(код страны)(код региона или код оператора мобильной связи)(номер абонента).

Поля 1-7, 19 заполняются разово для всех трех разделов, для удобства после заполнения эти поля можно скрыть, путём нажатия кнопки «скрыть заголовок».

## Внимание!!!

При изменении полей заголовка необходимо нажать на кнопку «Изменить заголовок для всех записей»

По каждому из разделов отчета 1,2,3 данные формируются отдельно. В обязательном порядке необходимо заполнить все три раздела, независимо от того, было ли движение по данному разделу.

Для того, чтобы заполнить раздел нужно в поле 8 поочередно выбрать необходимый раздел, заполнить все поля и нажать кнопку «Добавить запись».

При заполнении любого из разделов возможны два варианта оформления записей:

- заполнение раздела с нулевыми показателями
- заполнение раздела при наличии показателей.

#### Заполнение раздела с нулевыми показателями

Если в отчете отсутствуют цифровые показатели в каком-либо разделе, в рамках заполнения данного раздела необходимо:

- 1. нажать кнопку «Обнулить данные»;<br>2. нажать кнопку «Добавить запись».
- 2. нажать кнопку «Добавить запись».

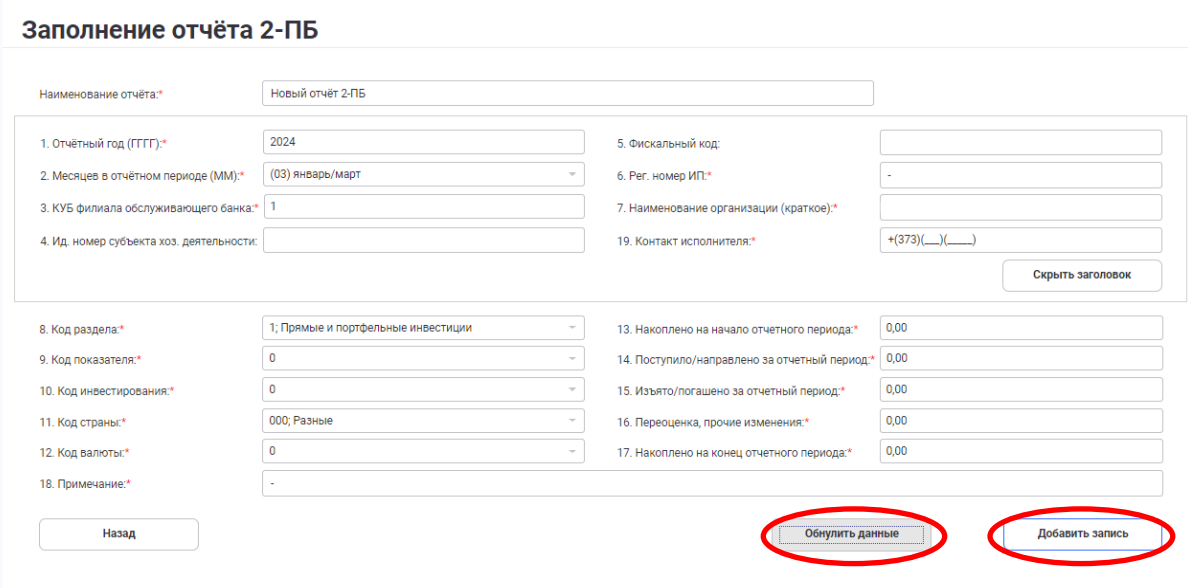

После нажатия кнопки «Добавить запись» запись с нулевыми показателями (строка отчета) отражается в нижней части экрана.

#### Заполнение отчёта 2-ПБ

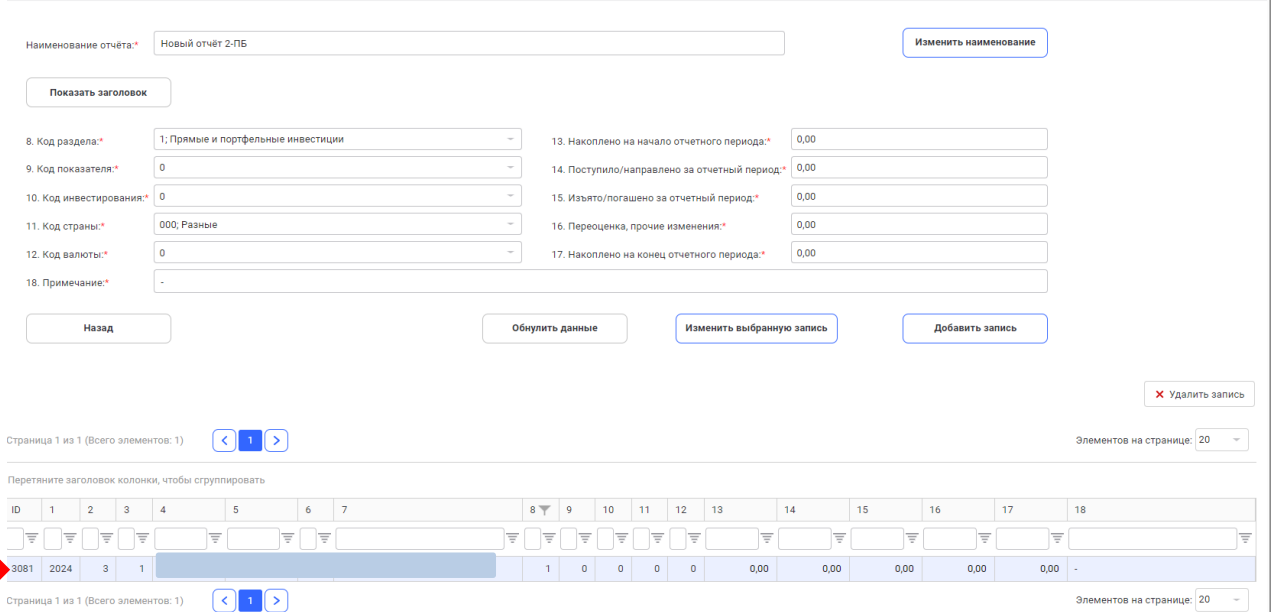

#### Заполнение раздела при наличии показателей

Для каждого кода показателя (раздела) выбранного в поле 8 необходимо заполнить поля 9- 17, после чего нажать кнопку «Добавить запись». Строка отчета с данными отразится в нижней части экрана.

Поле 18 заполняется в случае, если клиенту необходимо дать пояснение для ПРБ:

- отчет предоставлен позже установленных сроков с указанием причины;
- пояснение причины отсутствия данных в отчете.

Существует зависимость данных, указанных в поле 9 в разделах 1,2 и разделе 3:

Соответствие полей представлено в таблице.

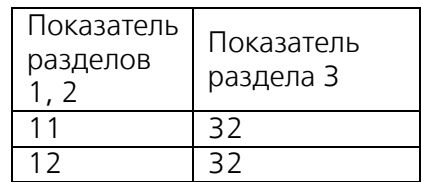

.e. ||

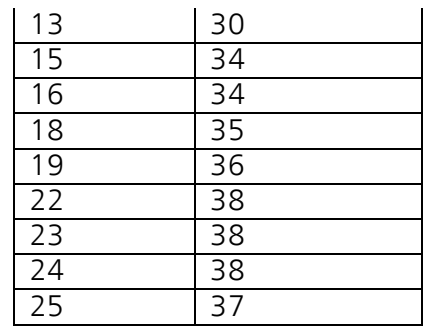

Например, если в разделе 2 «Прочие инвестиции» в поле 9 «Код показателя» выбран показатель «24- Прочие инвестиции – банковские вклады», то в разделе 3 «Доходы от прямых, портфельных и прочих инвестиций» необходимо в поле 9 «Код показателя» выбрать показатель «38-Доходы от прочих инвестиций – прочий доход». Если данный вид дохода не начисляется, то в данной записи в поле 18 «Примечание» прописывается причина отсутствия данного вида дохода.

При отражении в поле 9 показателя 20 поля 14 и 15 Отчета не заполняются;

 При отражении данных в поле 9 по показателям Раздела 3 Отчета поля 13, 15,16,17 не заполняются.

## 15.1.3. Редактирование отчета

Редактировать отчет можно только если он в статусе «Черновик». Если отчет в статусе «На подписи», необходимо выделить строку с отчетом и нажать кнопку «Отозвать с подписи руководителя». После этого статус изменится на «Черновик» и отчет можно редактировать. Для этого:

 Выделить строку с отчетом и нажать кнопку «Редактировать» на панели или нажав правую клавишу мыши, в открывшемся меню выбрать «Редактировать».

 Выделить строку раздела, в которую необходимо внести корректировку, отметив ее курсором. В верхней части экрана станут доступны поля для редактирования, произвести корректировку необходимых показателей и нажать кнопку «изменить выбранную запись». Проверить сохраненное изменение в откорректированной строке.

## 15.1.4. Отправка отчета в ПРБ

 Созданный отчет отразится в списке со статусом «Черновик». Необходимо выделить нужную строку в списке и нажать кнопку «На подпись руководителю»

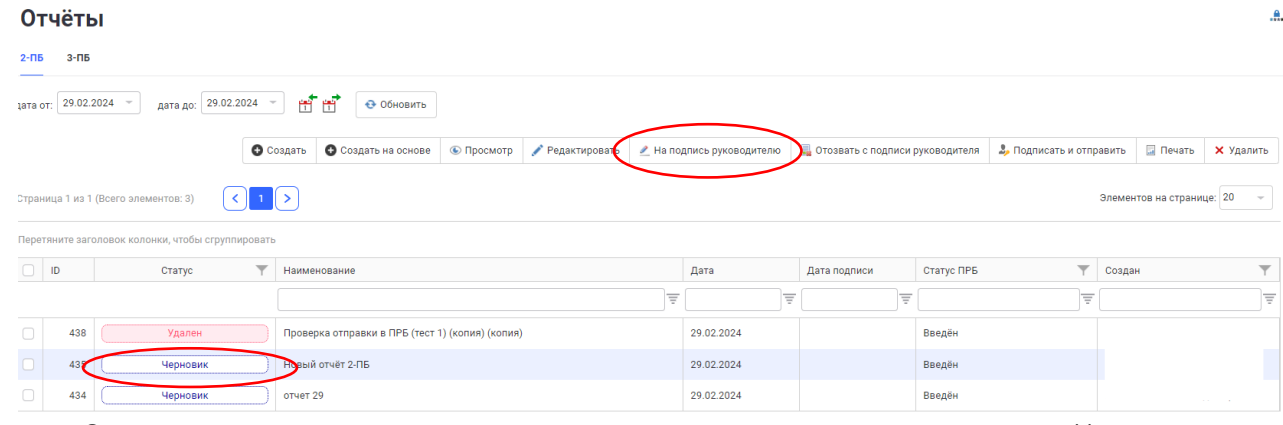

 Отчет направляется на подпись руководителю и его статус изменяется - «На подписи». Если в отчете все корректно, то руководитель нажимает кнопку «Подписать и отправить»

 Если в отчет необходимо внести изменения, руководитель/бухгалтер может отозвать отчет, нажав на кнопку «Отозвать с подписи руководителя». Статус отчета изменится на «Черновик»

 Если руководитель самостоятельно оформляет отчет, то необходимо последовательно нажать «На подпись руководителю» - «Подписать и отправить»:

#### Отчёты

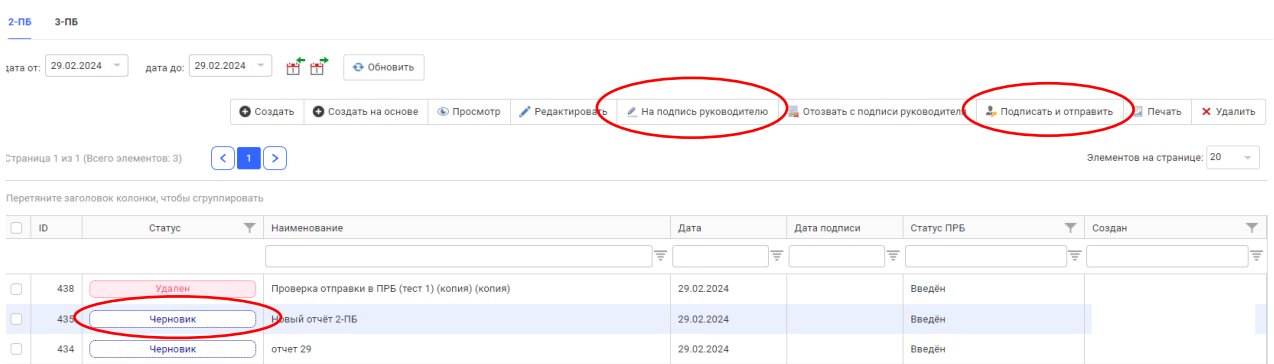

Статус отчета при любом изменении будет отражаться в начале строки. Если отчет подписан, но не отправлен статус будет «Подписан». Если отчет отправлен в ПРБ и принят успешно статус будет «Обработан» и выделен зеленым цветом, в колонке «Статус ПРБ» - «Отправлен успешно». В случае выявления ошибки в ПРБ статус отчета будет «Ошибка из ПРБ» и выделен оранжевым цветом.

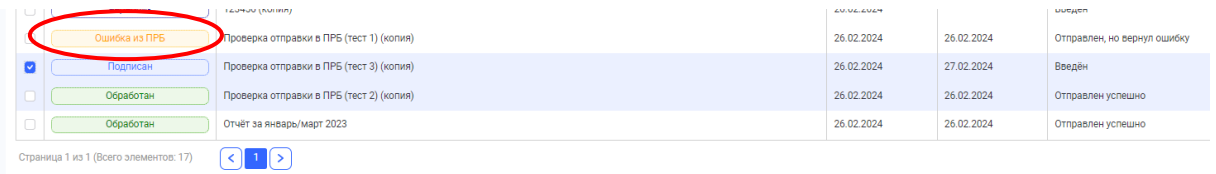

В случае, если у отчета статус «Ошибка из ПРБ», необходимо выделить курсором эту строку, открыть данный отчет на просмотр, где можно увидеть ответ ПРБ (описание ошибки)

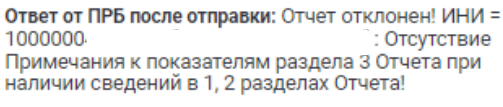

#### Редактирование отчета, отправленного в ПРБ

Для редактирования отчета, отправленного ранее, необходимо выделить отчет, который подлежит редактированию. Создать копию данного отчета, нажав кнопку «Создать на основе». Создать копию отчета можно независимо от статуса первоначального отчета.

**Отчёты** 

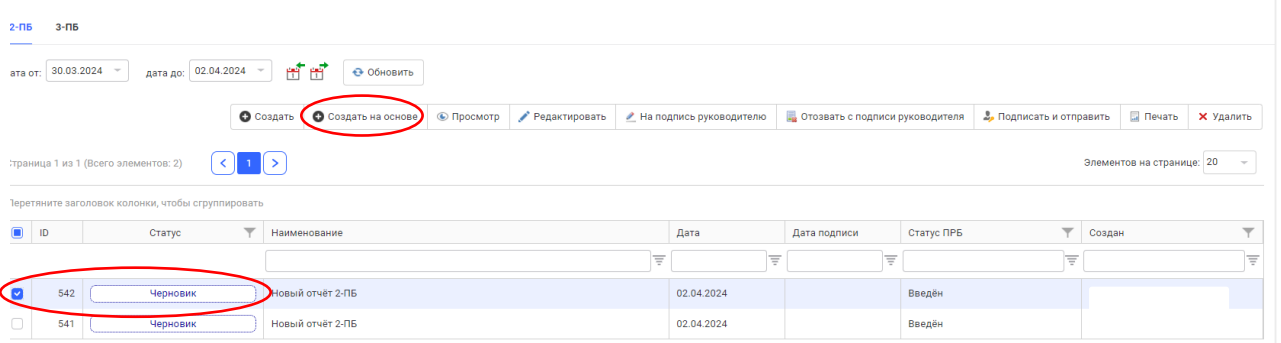

После создания копии данный отчет возможен к редактированию. Процесс редактирования отправленного ранее отчета аналогичен процессу редактирования отчета, описанного выше.

#### Внимание!!!

В поле 18 «Примечание» необходимо указать ID строки, в которой были осуществлены изменения. После редактирования сохранить запись путем нажатия кнопки «Изменить выбранную запись».

 $\mathbf{a}$ 

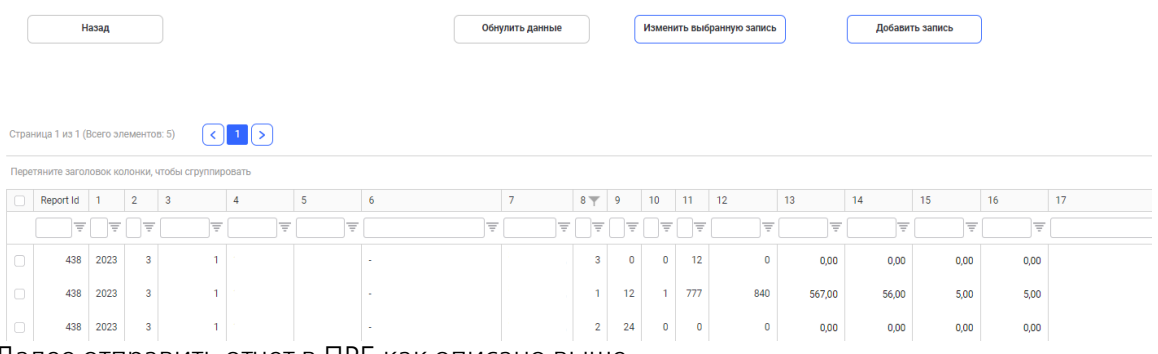

Далее отправить отчет в ПРБ как описано выше.

## 15.2. Отчет 3-ПБ

#### 15.2.1. Общие требования

Клиенты, согласно Инструкции ПРБ 24-И «О порядке представления отчетности для составления платежного баланса ПМР», обязаны предоставлять отчет 3-ПБ в адрес ПРБ ежемесячно, не позднее 5 рабочего дня месяца, следующего за отчетным периодом, в электронном виде в соответствии со структурой форматного электронного документа Отчета 3-ПБ, установленного Инструкцией 24-И.

Ответственность при заполнении полей отчета 3-ПБ в соответствии с Инструкцией ПРБ 24-И «О порядке представления отчетности для составления платежного баланса ПМР» несет клиент.

## 15.2.2. Порядок заполнения отчета

#### Заполнение нового отчета

В программе система Клиент-банк «Еvolution» создать новый отчет: Модуль «Отчеты»– 3-ПБ – Создать

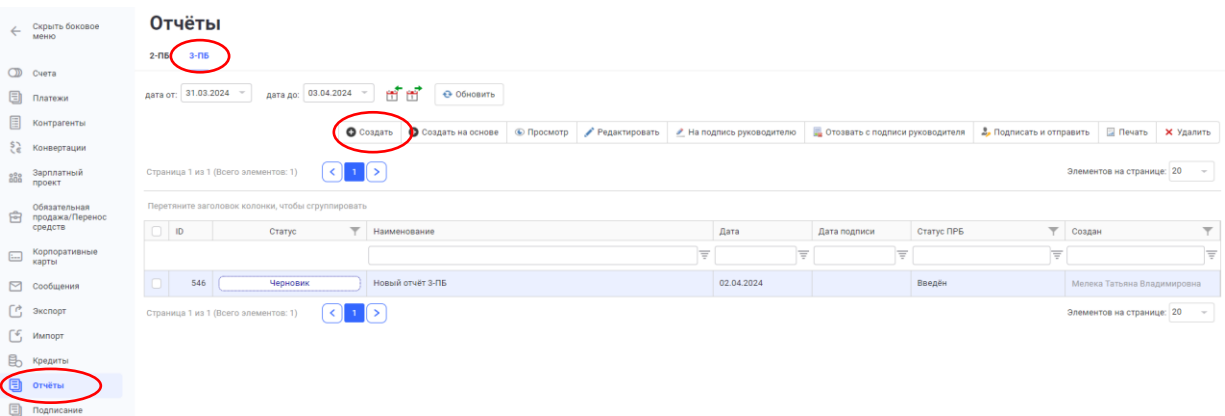

В открывшемся окне необходимо заполнить все поля:

наименование отчета (допускается не более 75 символов);

 поле 1 -по умолчанию устанавливается текущий год в формате гггг. Данное поле подлежит редактированию при сдаче отчета за декабрь предыдущего отчетного года;

 поле 2 - необходимо выбрать отчетный период в выпадающем списке в зависимости от отчетного периода;

поля 3 и 4 –данные подтягиваются автоматически из базы данных Банка;

 поле 15 - необходимо указать номер телефона ответственного исполнителя в формате  $+(373)(***)(****)$ 

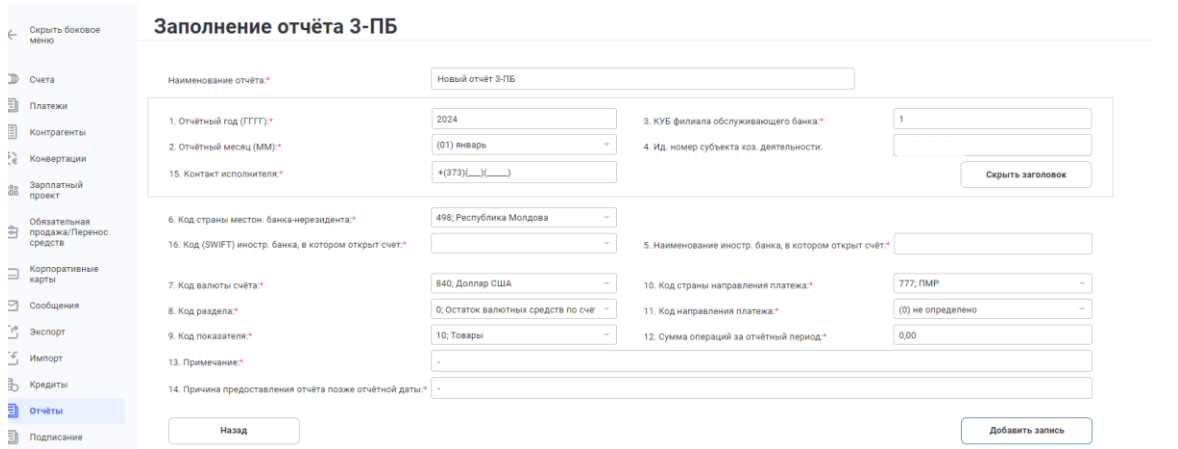

Поля 1-4, 15 для удобства после заполнения можно скрыть, путём нажатия кнопки «скрыть заголовок».

При изменении полей заголовка необходимо нажать на кнопку «Изменить заголовок для всех записей»

Далее необходимо заполнить поля 5-12 и нажать кнопку «добавить запись».

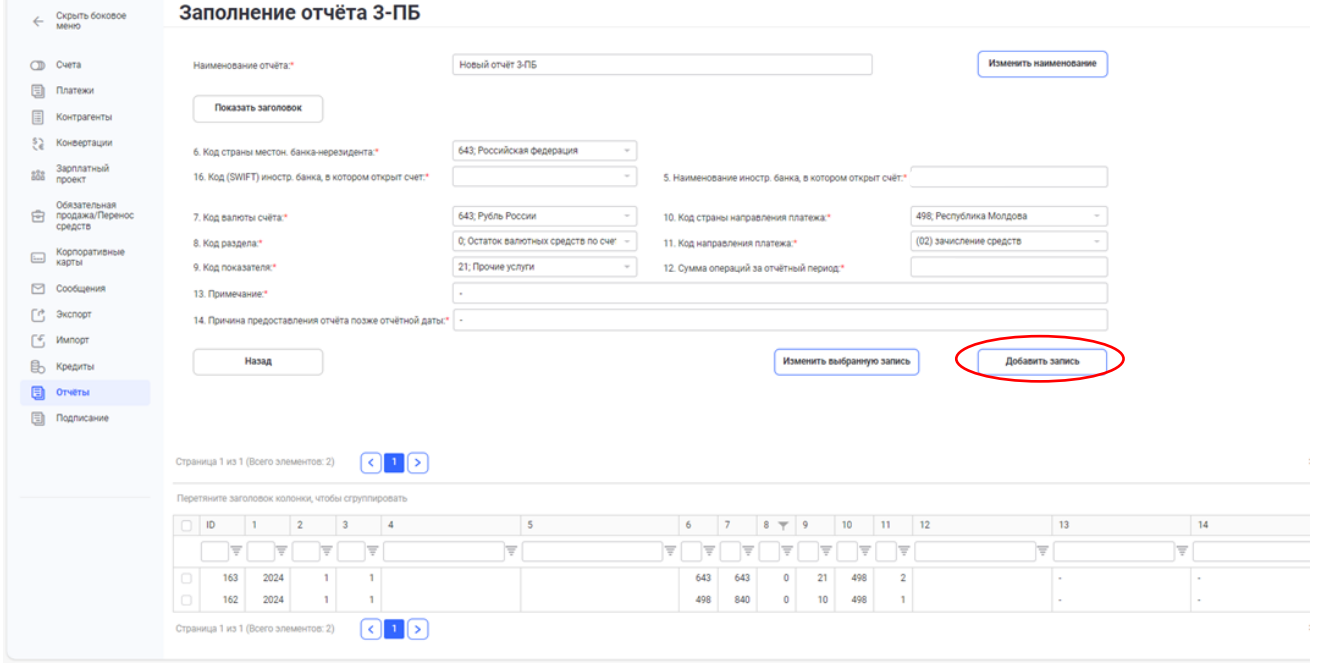

В случае, если у клиента открыты счета в нескольких банках за пределами ПМР, то необходимо добавить отдельную запись по каждому банку.

В поле 6 из выпадающего списка необходимо выбрать код страны местонахождения банканерезидента. После выбора этого поля становятся доступными к выбору соответствующие данные в полях 16 и 5 (в соответствии с выбранной страной доступен к выбору банк соответствующей страны). При заполнении поля 16 данные в поле 5 подтягиваются автоматически и не подлежат корректировке.

Некоторые особенности заполнения отчета 3-ПБ:

- Поле 14 Отчета заполняется в случае представления Отчета позже отчетной даты (или с откорректированными данными за отчетный и (или) предшествующие отчетные периоды).
- В полях 10, 11 Отчета при отражении данных по кодам показателей 98 и 99 необходимо ввести «000» (ноль);

 Поле 13 Отчета заполняется при наличии данных по коду показателя 40 «Прочие операции, не отнесенные ни к одному из вышеперечисленных кодов». В данном поле Отчета указывается вид операции (расшифровка операции).

## 15.2.3. Редактирование отчета

Редактировать отчет можно только если он в статусе «Черновик». Если отчет в статусе «На подписи», необходимо выделить строку с отчетом и нажать кнопку «Отозвать с подписи руководителя». После этого статус изменится на «Черновик» и отчет можно редактировать. При необходимости внесения изменений в отчет для корректировки записи необходимо:

• В модуле «Отчеты», вкладка «3-ПБ» проставить отметку в строке с нужным отчетом и нажать кнопку «Редактировать»

- выделить строку, в которую необходимо внести корректировку, отметив ее
- внести изменения в соответствующих полях
- нажать кнопку «Изменить выбранную запись»
- проверить сохраненное изменение в откорректированной строке
- если строка не нужна, то её можно удалить, нажав «Удалить запись»

## 15.2.4. Отправка отчета в ПРБ

Созданный отчет отразится в списке со статусом «Черновик». Необходимо выделить нужную строку в списке и нажать кнопку «На подпись руководителю»

 Отчет направляется на подпись руководителю и его статус изменяется - «На подписи». Если в отчете все корректно, то руководитель нажимает кнопку «Подписать и отправить»

 Если в отчет необходимо внести изменения, руководитель/бухгалтер может отозвать отчет, нажав на кнопку «Отозвать с подписи руководителя». Статус отчета изменится на «Черновик»

 Если руководитель самостоятельно оформляет отчет, то необходимо последовательно нажать «На подпись руководителю» - «Подписать и отправить»:

#### Отчёты

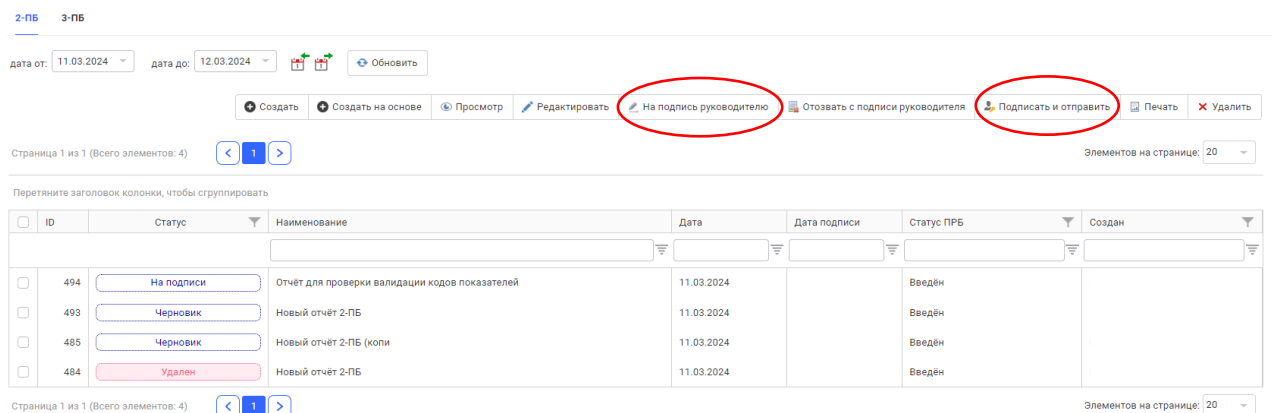

Статус отчета при любом изменении будет отражаться в начале строки. Если отчет подписан, но не отправлен статус будет «Подписан». Если отчет отправлен в ПРБ и принят успешно статус будет «Обработан» и выделен зеленым цветом, в колонке «Статус ПРБ» - «Отправлен успешно». В случае выявления ошибки в ПРБ статус отчета будет «Ошибка из ПРБ» и выделен оранжевым цветом.

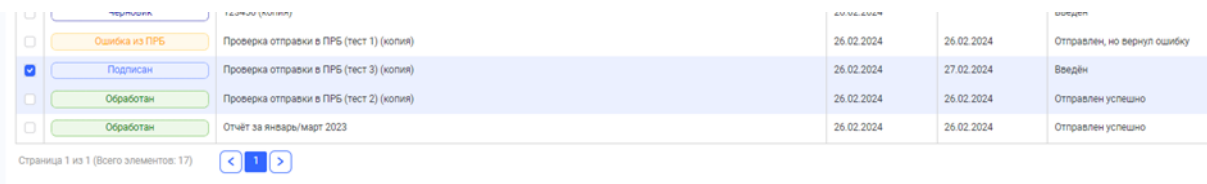

## Редактирование отчета, отправленного в ПРБ

Для редактирования отчета, отправленного ранее, необходимо выделить отчет, который подлежит редактированию. Создать копию данного отчета, нажав кнопку «Создать на основе». Создать копию отчета можно независимо от статуса первоначального отчета.

После создания копии данный отчет возможен к редактированию. Процесс редактирования отправленного ранее отчета аналогичен процессу редактирования отчета, описанного выше.

## Внимание!!!

В поле 18 «Примечание» необходимо указать ID строки, в которой были осуществлены изменения. После редактирования сохранить запись путем нажатия кнопки «Изменить выбранную запись».